# **TAXIMÈTRE AIR S**

### Gamme Révolution

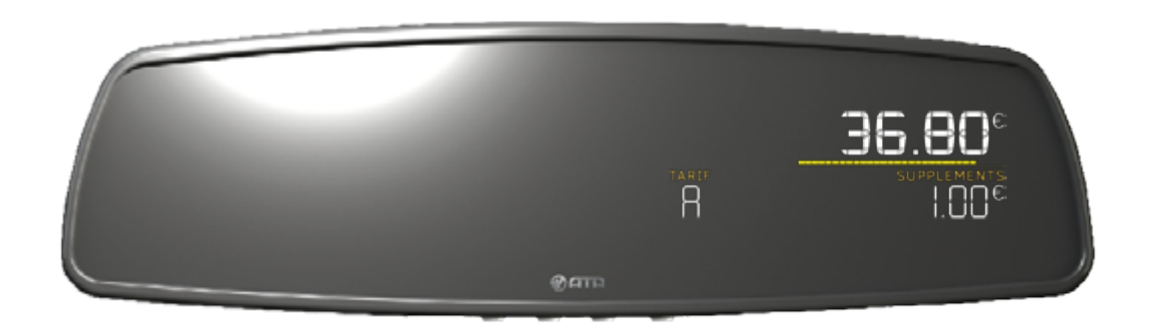

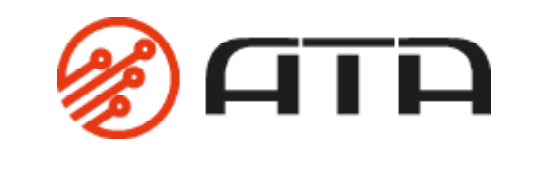

FRANCE ÉDITION AVRIL 2016

### <span id="page-1-0"></span>SOMMAIRE

Cliquez sur la partie de votre choix pour être redirigé automatiquement à la page correspondante.

#### **1 - PRÉSENTATION DU PRODUIT**

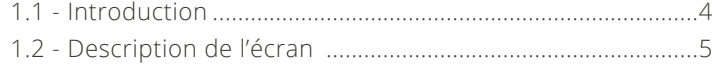

#### **2 - LES INNOVATIONS EXCLUSIVES ATA**

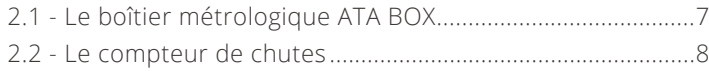

#### **3 - UTILISATION COURANTE DE VOTRE TAXIMÈTRE**

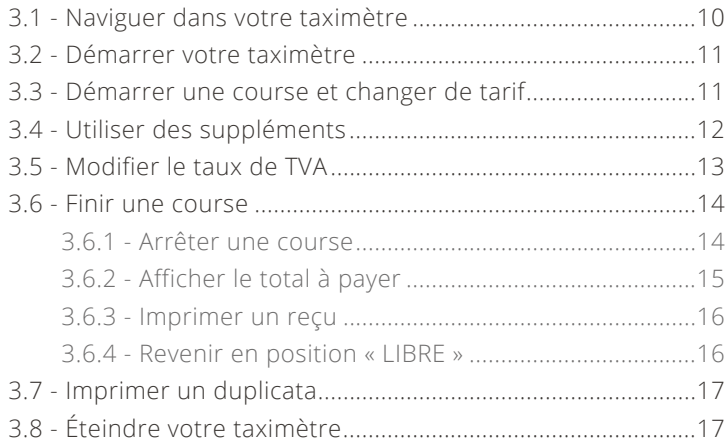

#### **4 - UTILISATION DES DIFFÉRENTS MENUS**

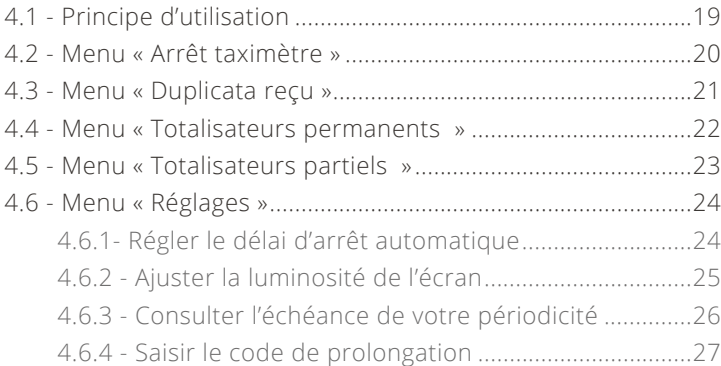

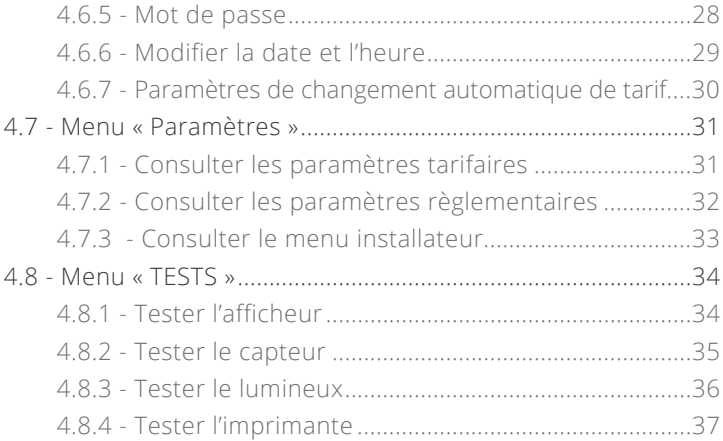

#### **5 - LA FONCTION HORODATEUR**

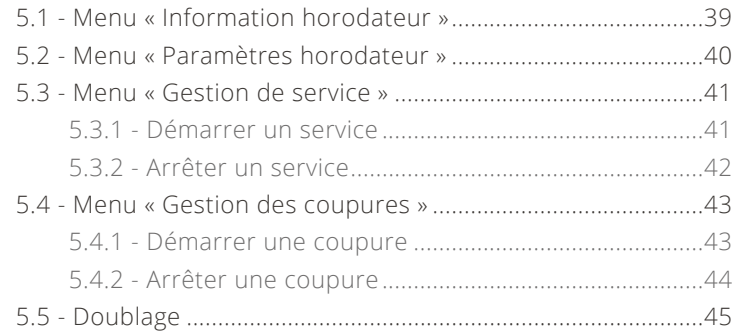

#### **6- NOTIFICATIONS DU TAXIMÈTRE**

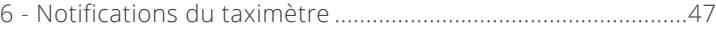

#### **7- CARACTÉRISTIQUES DU TAXIMÈTRE**

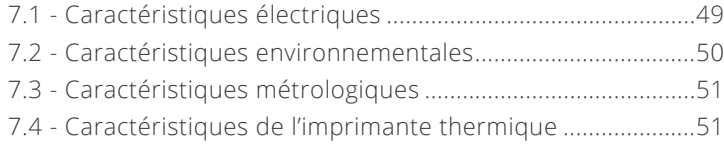

## **1 - PRÉSENTATION DU PRODUIT**

<span id="page-3-0"></span>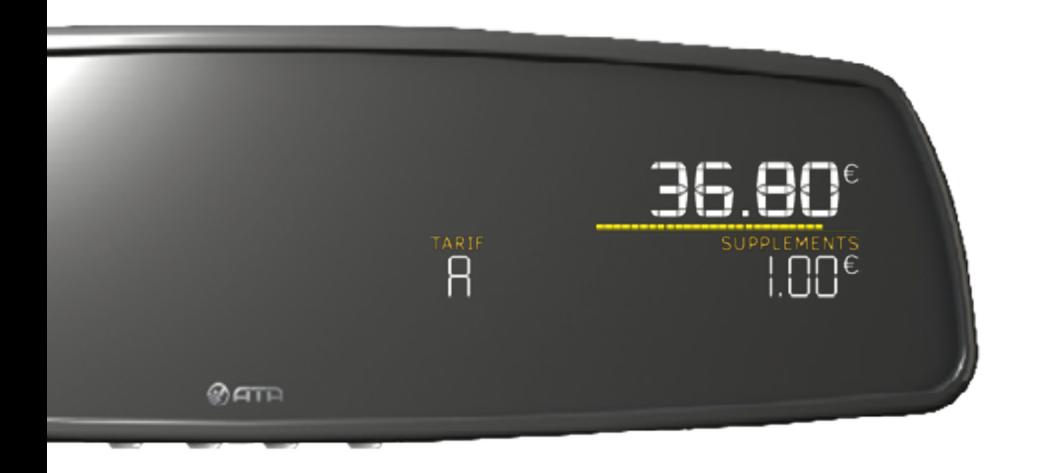

### TAXIMÈTRE AIR S

Le taximètre AIR S se fixe directement sur n'importe quel rétroviseur existant et saura se faire oublier dans l'habitacle de votre véhicule. Homologué MID et OIML R21, le taximètre AIR S est un produit robuste, évolutif et design.

Sa simplicité d'utilisation vous assure un confort à long terme à l'image de la marque ATA.

En exclusivité ATA, le taximètre AIR S est doté d'un compteur de chutes qui vous indiquera le passage imminent à la chute suivante.

<span id="page-4-0"></span>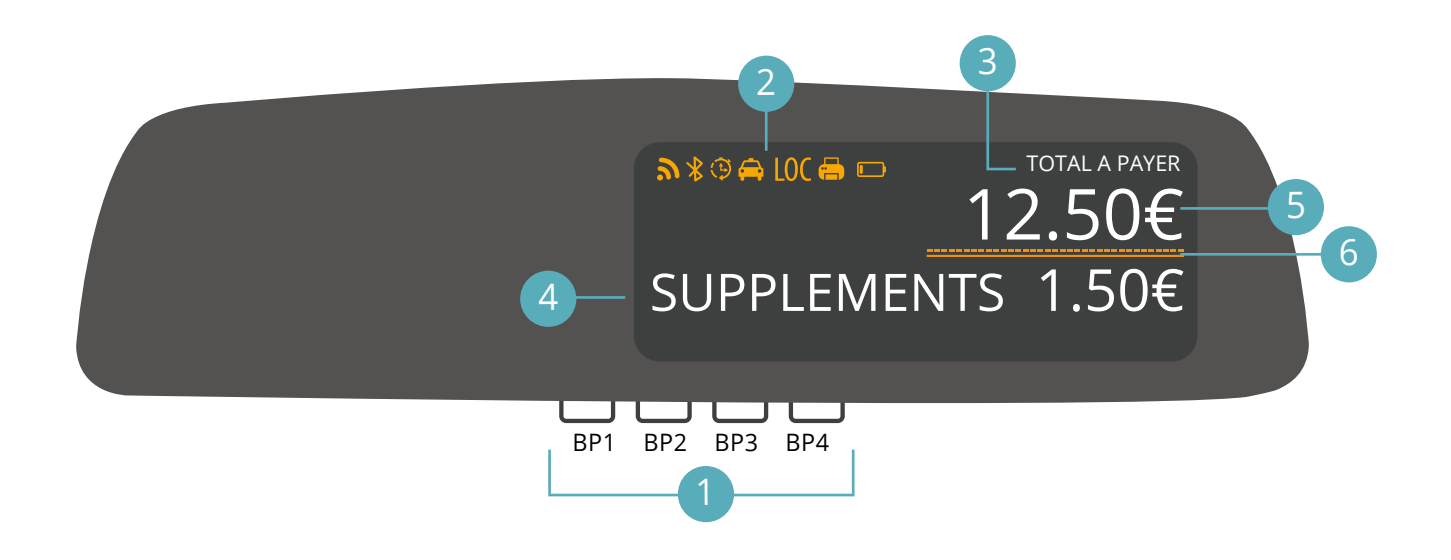

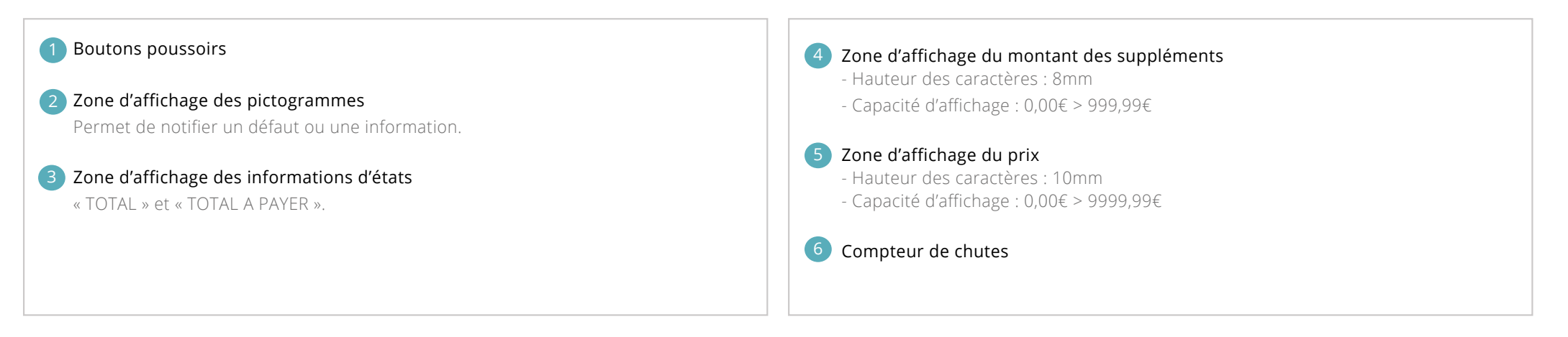

## **2 – LES INNOVATIONS EXCLUSIVES ATA**

## <span id="page-6-0"></span>2.1 – LE BOÎTIER MÉTROLOGIQUE ATA BOX

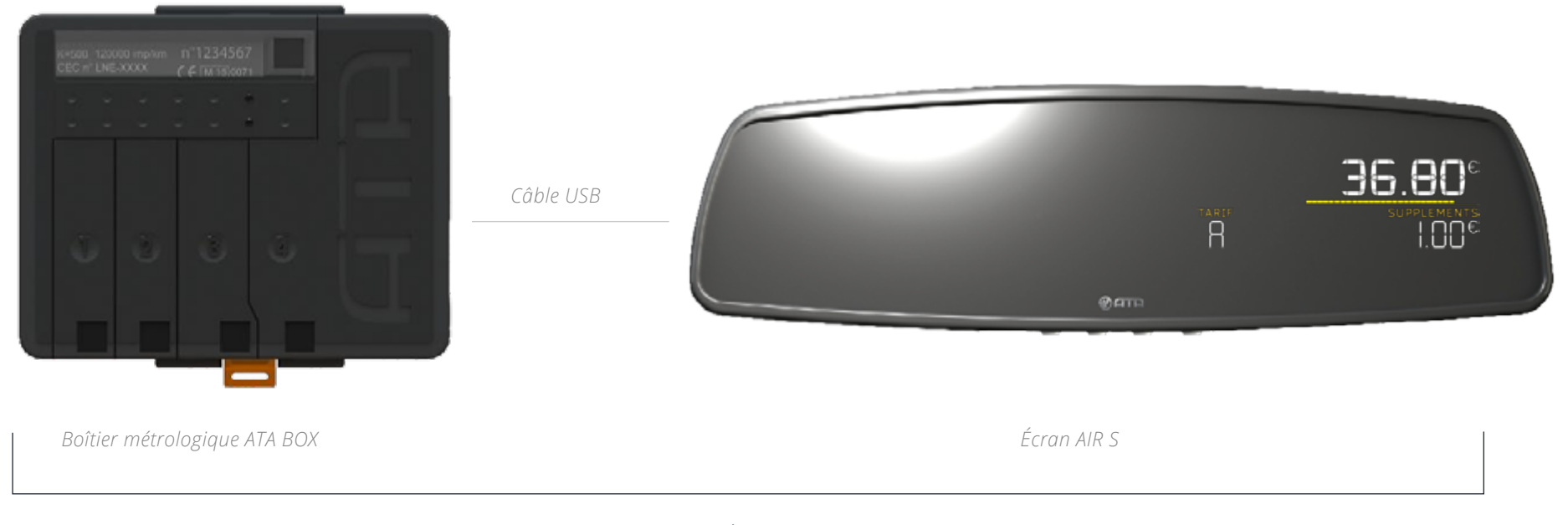

TAXIMÈTRE AIR S

#### **L'ATA BOX est une révolution dans le domaine du taxi !**

Véritable cœur métrologique, elle s'associe avec l'écran AIR S, comme avec les autres écrans de la gamme. L'écran peut donc être remplacé aisément par un autre modèle d'écran, sans avoir recours à une installation complète.

Elle s'installe simplement grâce à une centralisation du câblage. Elle se fait oublier dans un emplacement discret de l'habitacle. L'écran et le boîtier sont reliés par un simple câble USB.

La partie apparente du taximètre se limite ainsi à un écran design, sobre et élégant.

<span id="page-7-0"></span>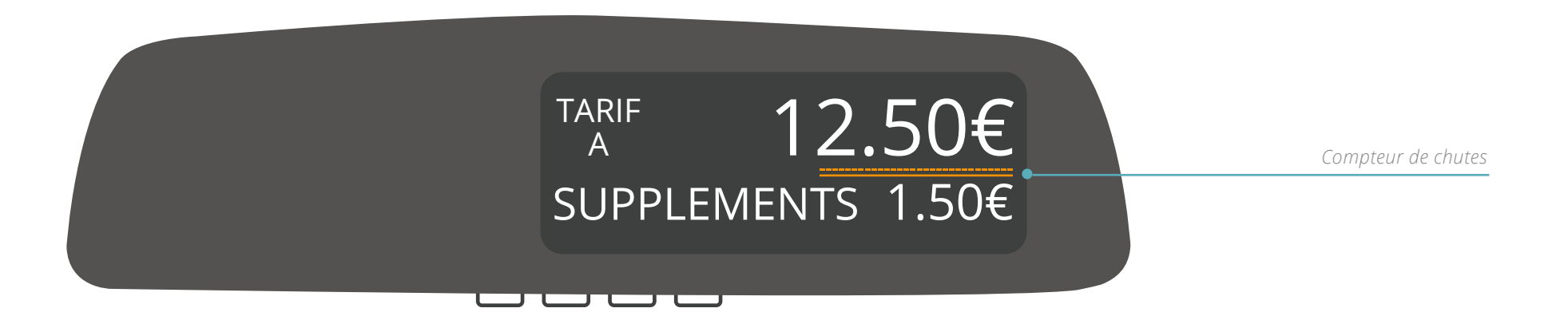

#### **Le compteur de chutes, présent dans tous les taximètres de la gamme Révolution, est également une exclusivité ATA.**

Sous forme d'une barre de progression s'affichant sous le montant de la course, il permet de visualiser le passage imminent à la chute suivante.

Vous pouvez ainsi voir d'un seul coup d'œil à quel moment le montant de la course va s'incrémenter.

## **3 – UTILISATION COURANTE DE VOTRE TAXIMÈTRE**

<span id="page-9-0"></span>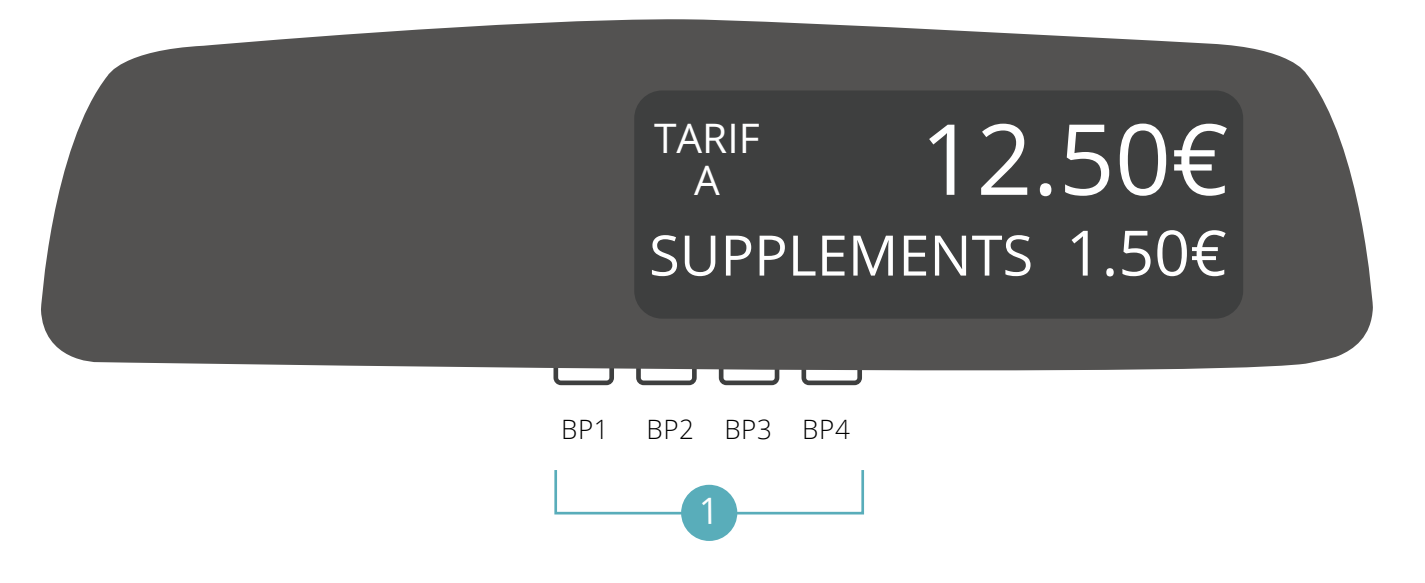

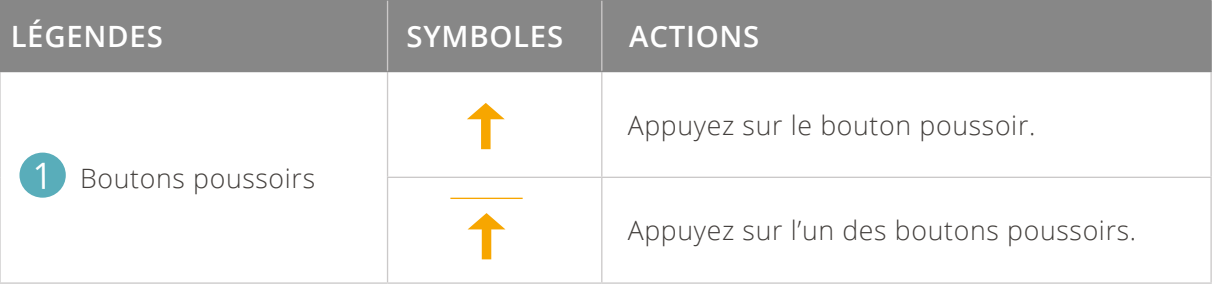

## <span id="page-10-0"></span>3.2 - DÉMARRER VOTRE TAXIMÈTRE

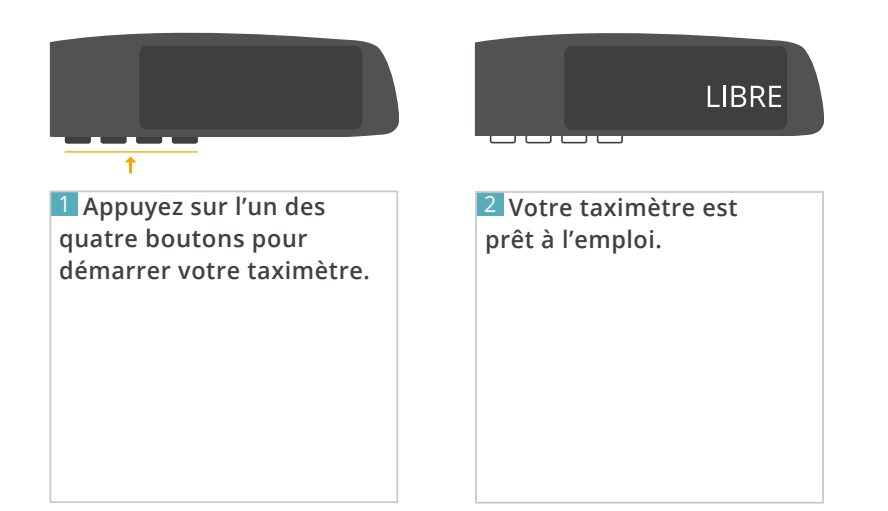

### 3.3 - DÉMARRER UNE COURSE

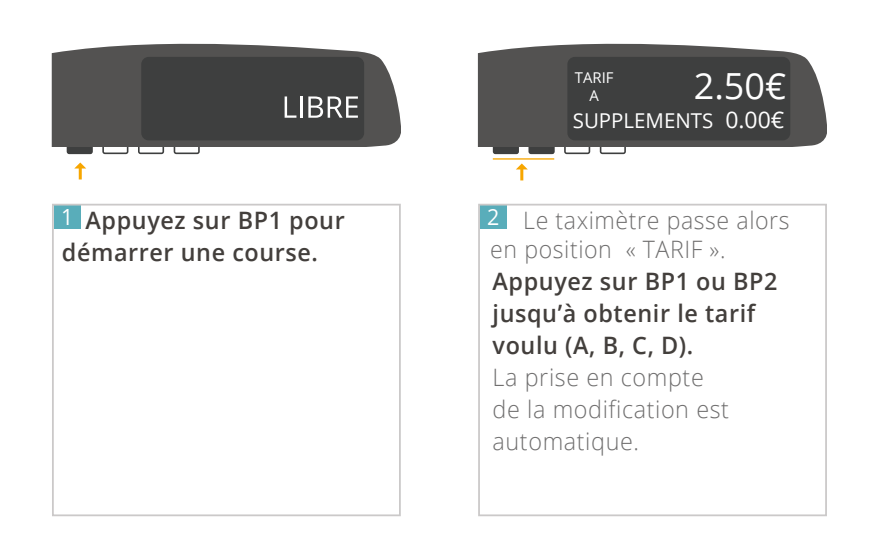

### <span id="page-11-0"></span>3.4 - UTILISER LES SUPPLÉMENTS

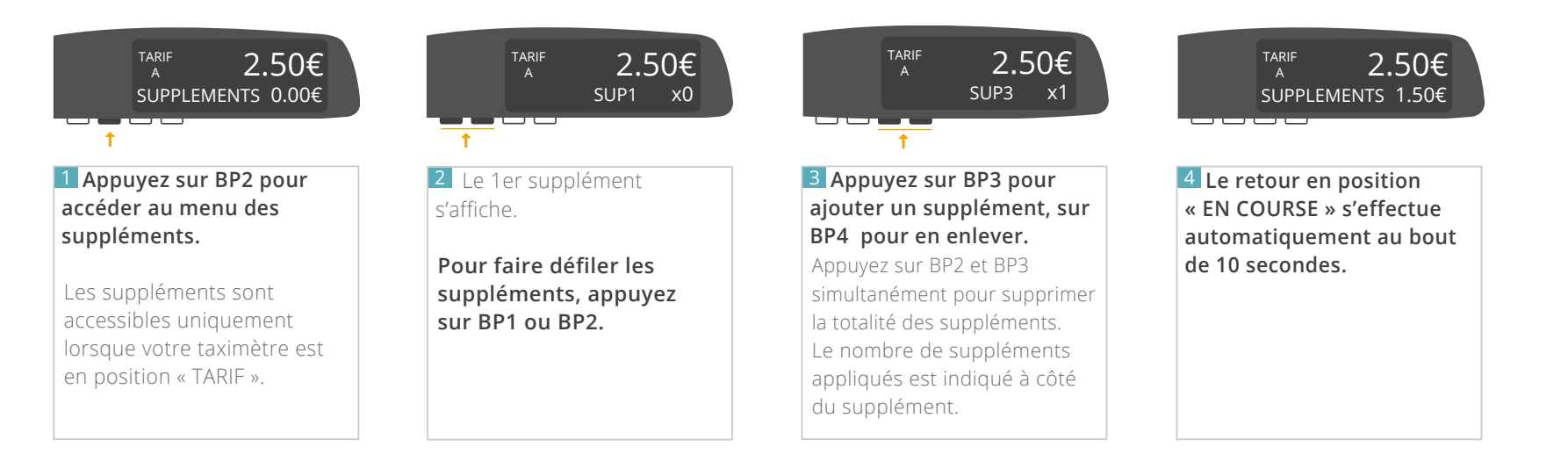

### <span id="page-12-0"></span>3.5 - MODIFIER LE TAUX DE TVA

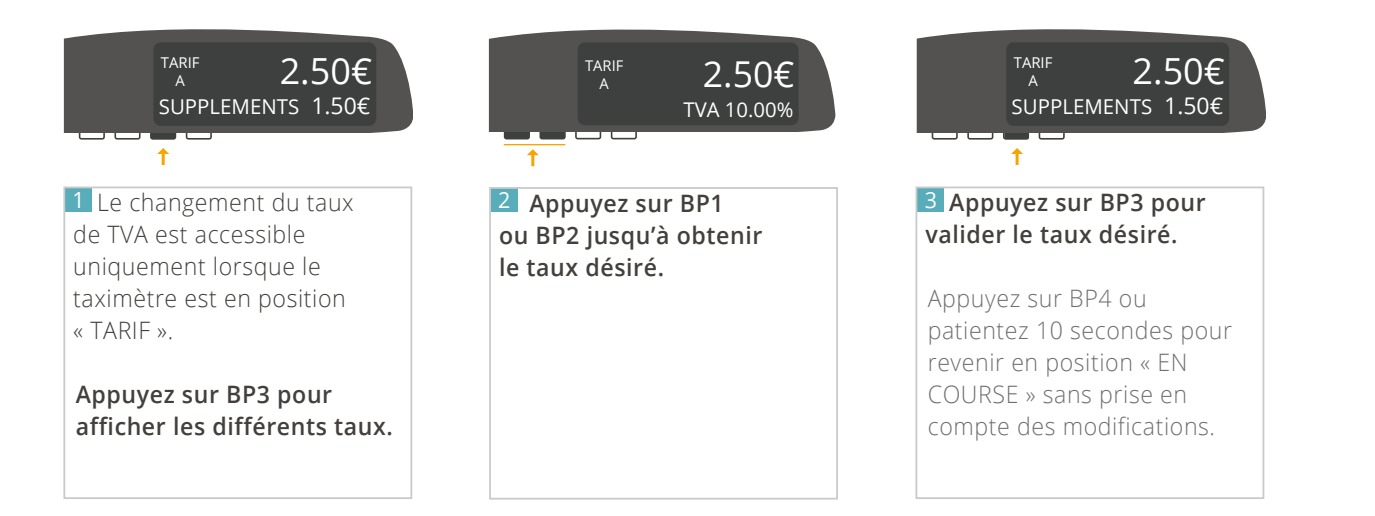

### <span id="page-13-0"></span>3.6 - FINIR UNE COURSE

### 3.6.1 ARRÊTER UNE COURSE

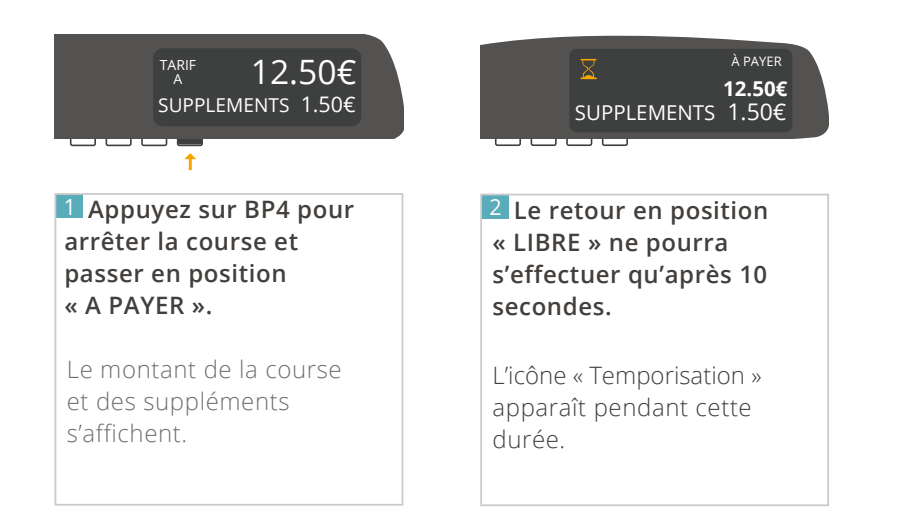

### <span id="page-14-0"></span>3.6.2 AFFICHER LE TOTAL À PAYER

Cas n°1 - Le montant de la course est supérieur au minimum de perception

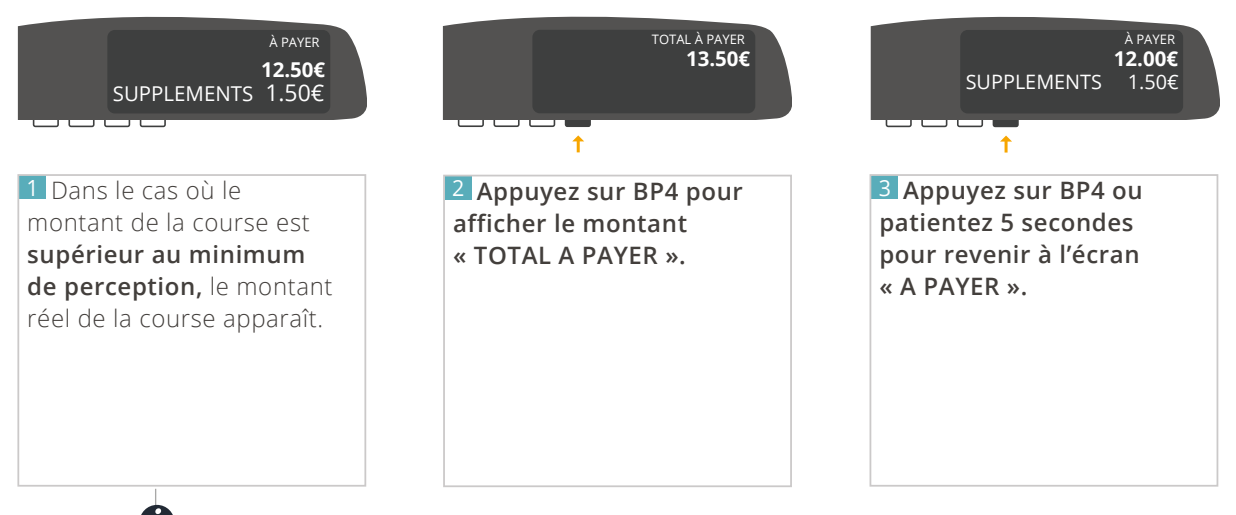

*Ce détail s'affiche seulement si le montant de la course dépasse le minimum de perception.*

Cas n°2 - Le montant de la course est inférieur au minimum de perception

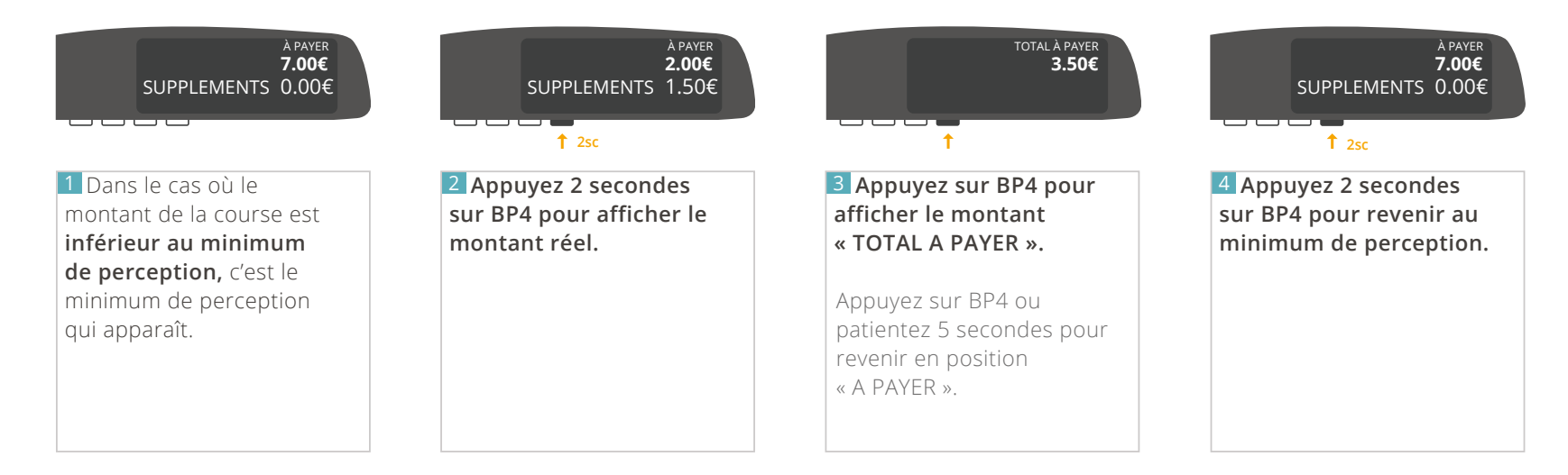

#### <span id="page-15-0"></span>3.6.3 IMPRIMER UN REÇU

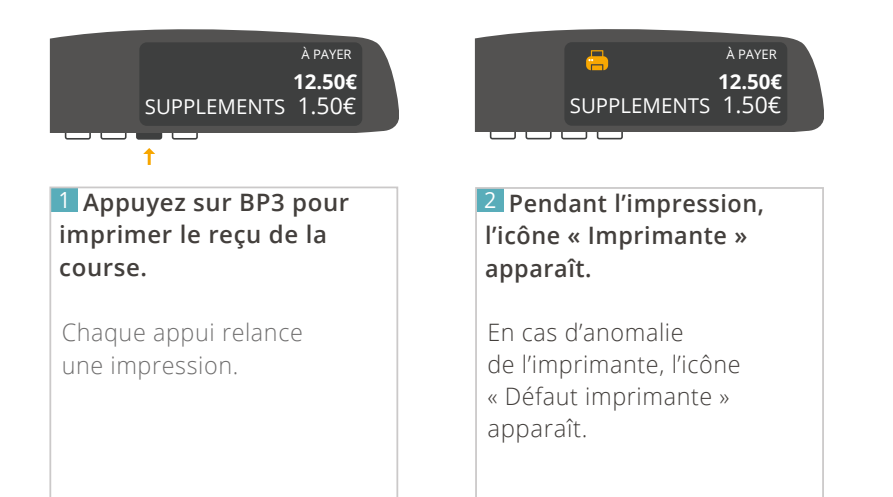

#### 3.6.4 REVENIR EN POSITION « LIBRE »

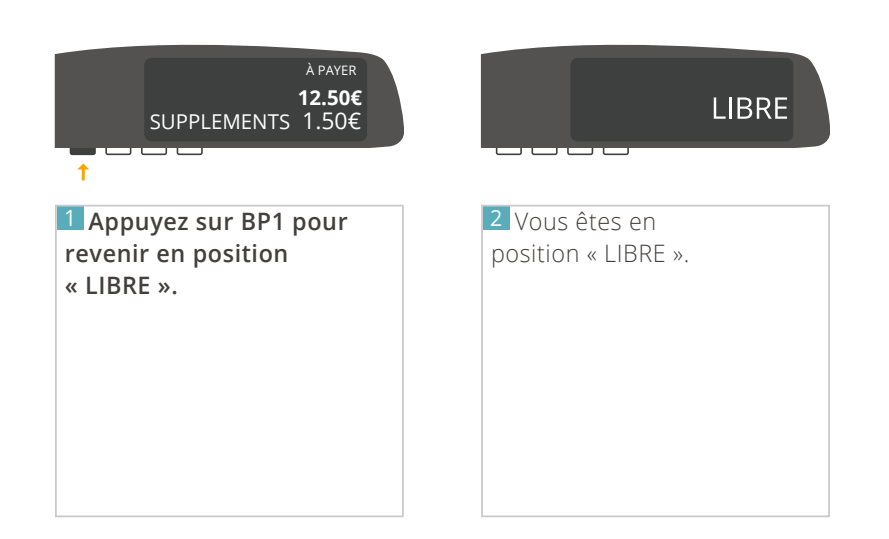

### <span id="page-16-0"></span>3.7 - IMPRIMER UN DUPLICATA

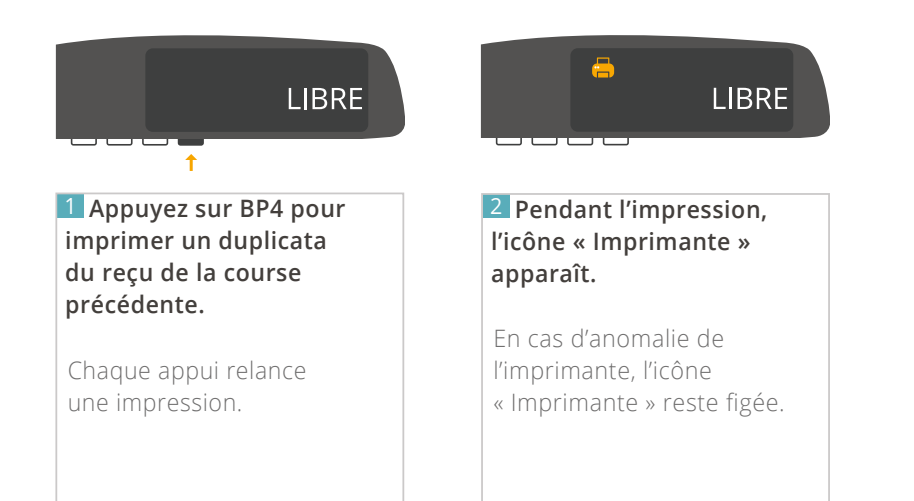

### 3.8 - ÉTEINDRE VOTRE TAXIMÈTRE

*Depuis la nouvelle version, un raccourci a été ajouté. [Voir page 20.](#page-19-0)*

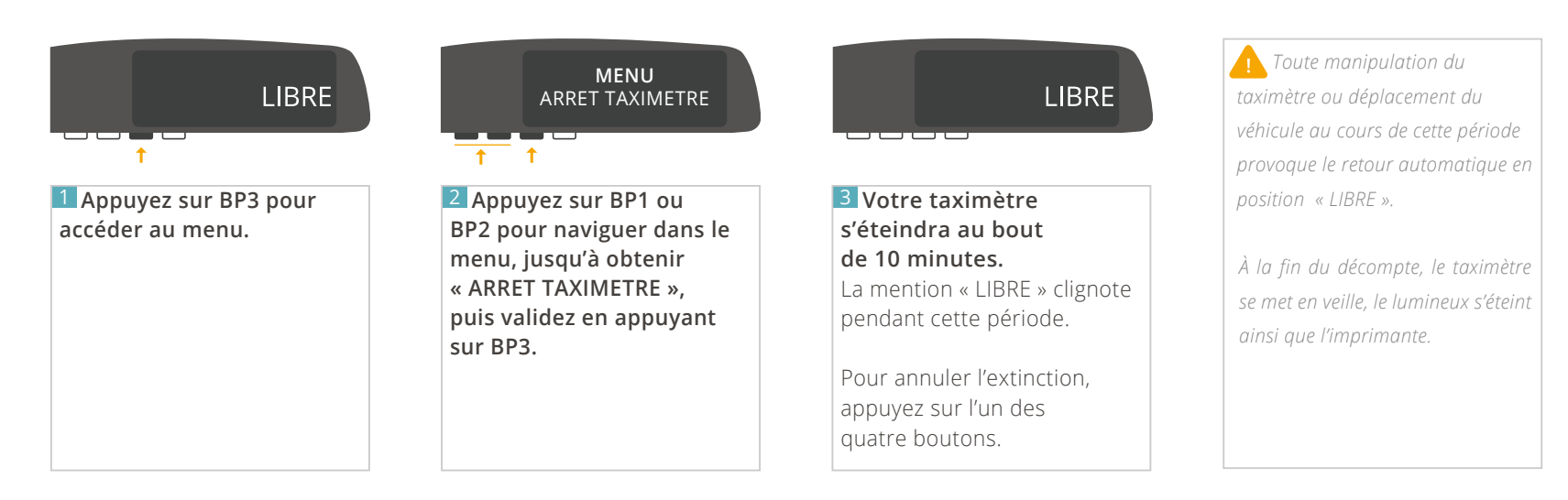

## **4 – UTILISATION DES DIFFÉRENTS MENUS**

**18** / 52 **D** [REVENIR AU SOMMAIRE](#page-1-0)

### <span id="page-18-0"></span>4.1 - PRINCIPE D'UTILISATION

*Pour accéder aux différents menus, il vous faut être en position « LIBRE ».*

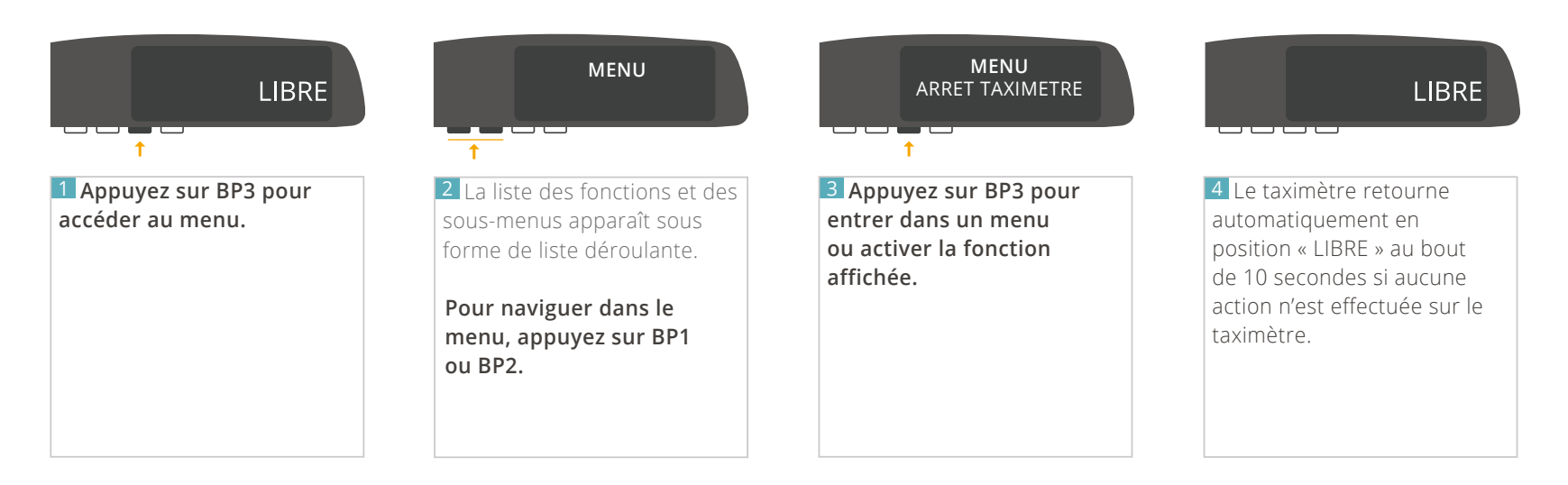

 $\bullet$ *Pour simplifier la navigation et pour éviter un trop grand nombre de répétitions, le taximètre mémorise le contexte des derniers menus consultés.*

 *Ainsi, lorsque vous retournez en position « LIBRE » et que vous entrez à nouveau dans le menu, la première fonction (ou sous-menu) proposée sera la dernière que vous avez consultée.*

### <span id="page-19-0"></span>4.2 - MENU « ARRÊT TAXIMÈTRE »

Pour arrêter votre taximètre, deux possibilités s'offrent à vous : Permet d'arrêter votre taximètre, après un décompte de 10 minutes.

#### Possibilité n°1 -

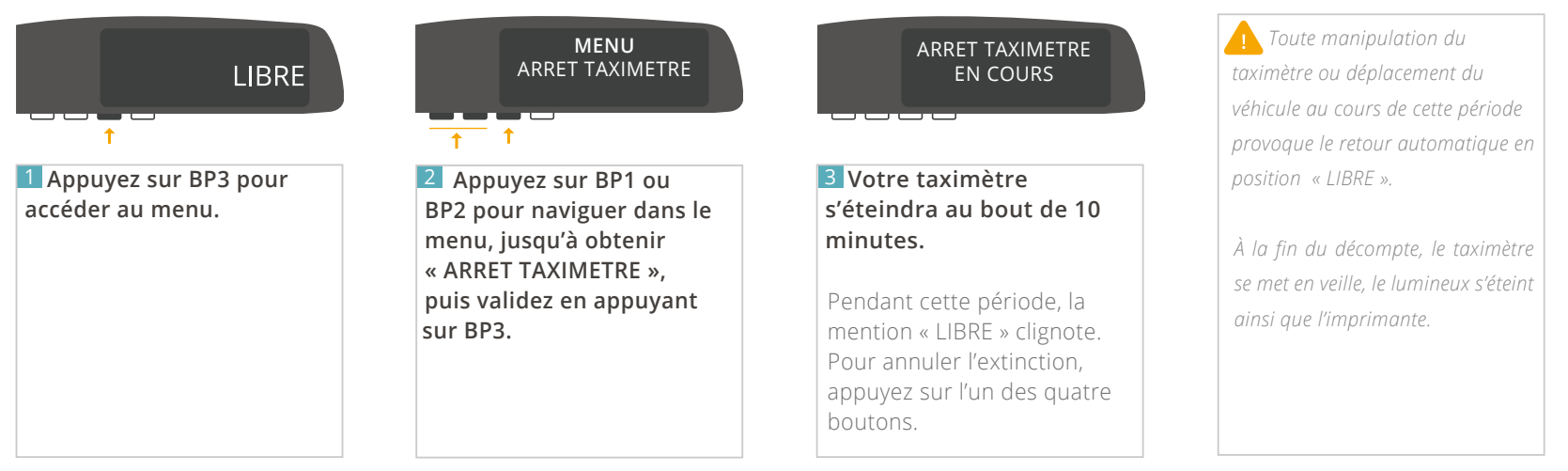

Possibilité n°2 - Cette fonctionnalité n'est disponible qu'à partir de la version 1.06 de votre afficheur, et de la version 1.11 de votre ATA BOX.

*Si vous ne voyez pas cette fonction dans votre taximètre, contactez votre installateur afin de mettre à jour votre matériel. Pour vérifier la version de votre matériel, référez-vous à la rubrique « CONSULTER LES PARAMETRES REGLEMENTAIRES » de ce manuel.*

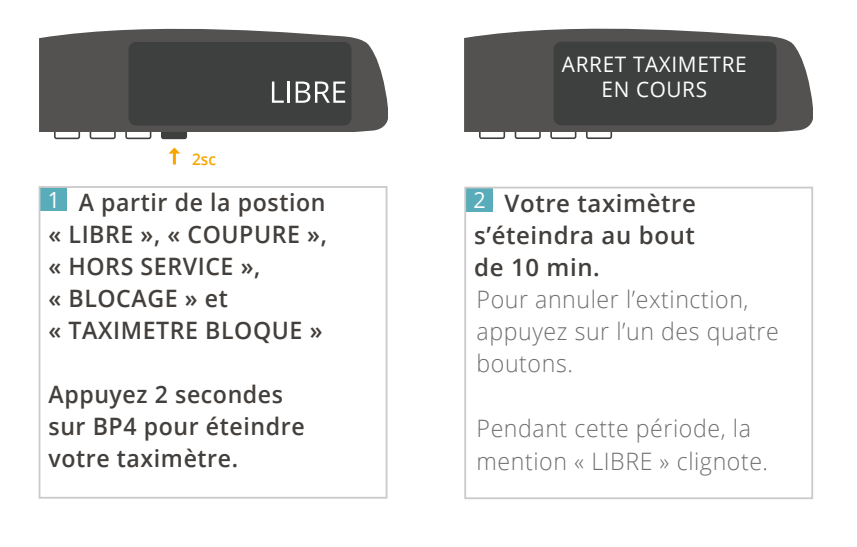

### <span id="page-20-0"></span>4.3 - MENU « DUPLICATA REÇU »

Permet d'imprimer un duplicata du reçu de la dernière course.

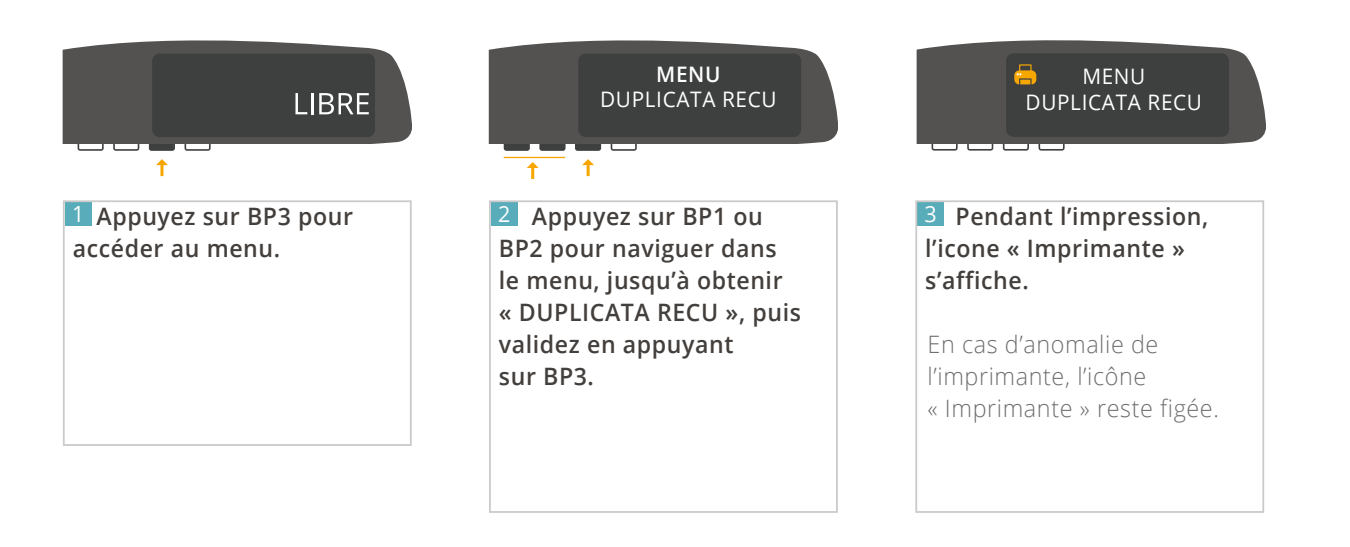

### <span id="page-21-0"></span>4.4 - MENU « TOTALISATEURS PERMANENTS »

Permet de consulter les totalisateurs non effaçables.

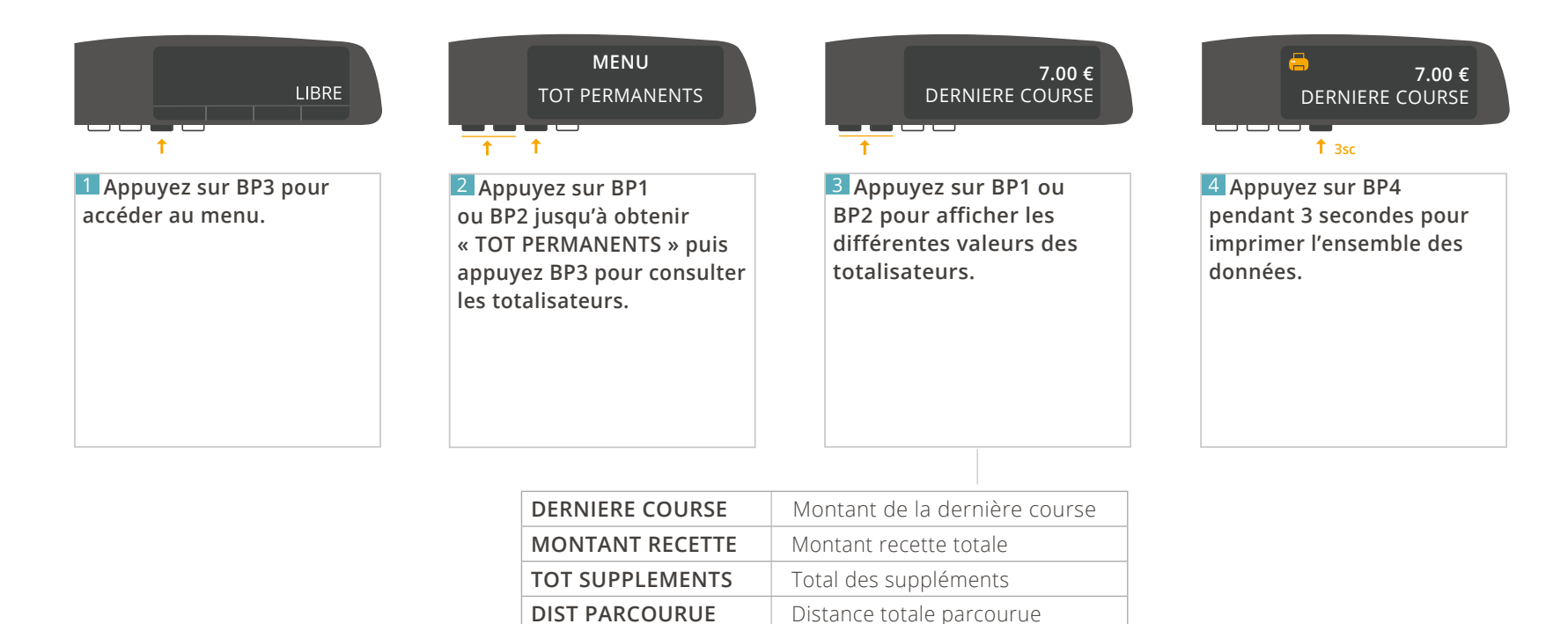

**DIST EN CHARGE** Distance totale en charge **DIST TOT A VIDE** Distance totale en vide **PRISE EN CHARGE** Nombre de prise en charge

**NB CHUTES** Nombre de chutes

### <span id="page-22-0"></span>4.5 - MENU « TOTALISATEURS PARTIELS »

Permet de consulter les totalisateurs effaçables.

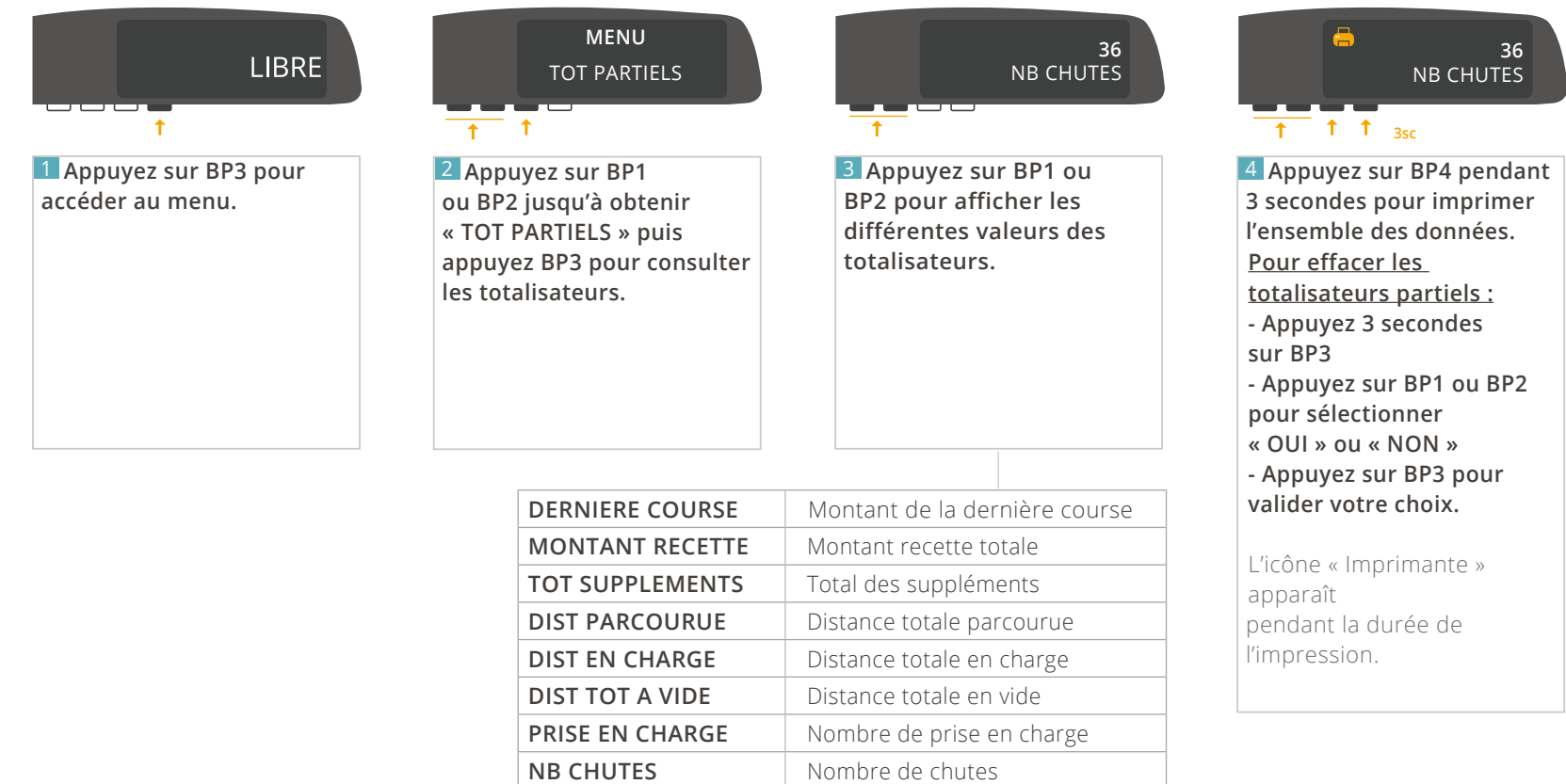

*À tout moment, appuyez sur BP4 pour revenir à l'écran précédent.*

## <span id="page-23-0"></span>4.6 - MENU « RÉGLAGES »

### 4.6.1- RÉGLER LE DÉLAI D'ARRÊT AUTOMATIQUE

Permet de régler la durée d'inactivité en position « LIBRE » au-delà de laquelle le taximètre passe automatiquement en « ARRET TAXIMETRE ».

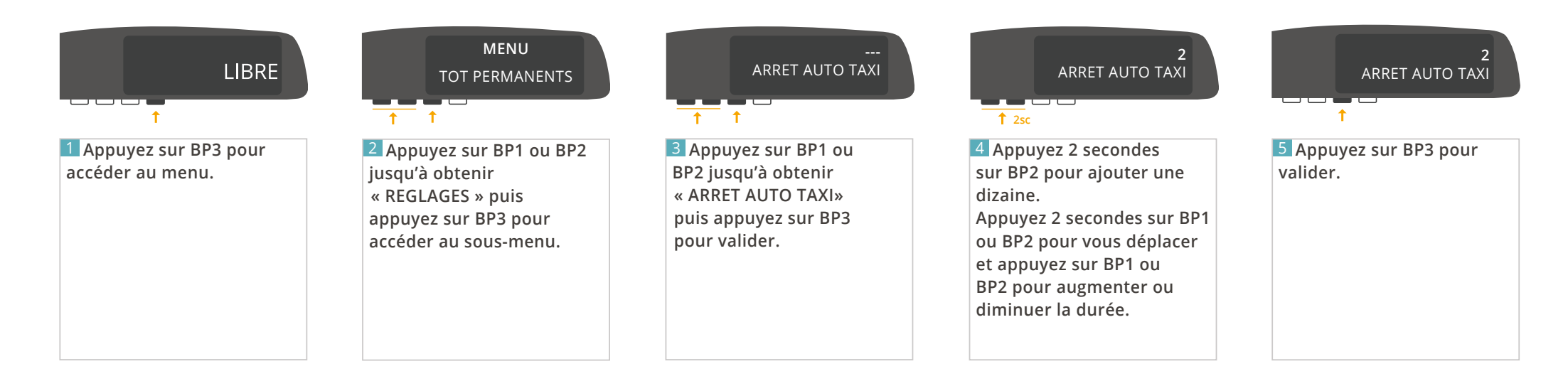

### <span id="page-24-0"></span>4.6.2 AJUSTER LA LUMINOSITÉ DE L'ÉCRAN

Permet de régler la luminosité de votre taximètre en fonction de la luminosité ambiante. Ainsi, un réglage de jour est indépendant d'un réglage de nuit.

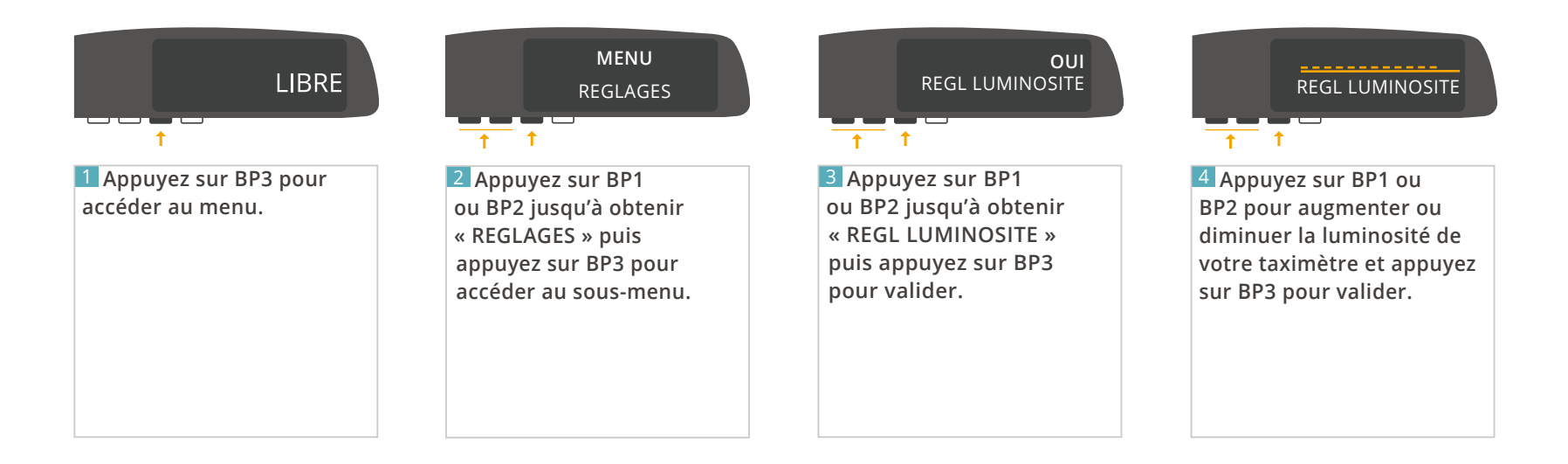

### <span id="page-25-0"></span>4.6.3 CONSULTER L'ÉCHÉANCE DE VOTRE PÉRIODICITÉ

Cette section est réservée aux locataires ATA SERVICES.

 Vous avez souscrit un contrat de location ATA SERVICES et avez choisi la périodicité de votre facturation (mensuelle, trimestrielle, annuelle). Vous pouvez consulter votre prochaine échéance :

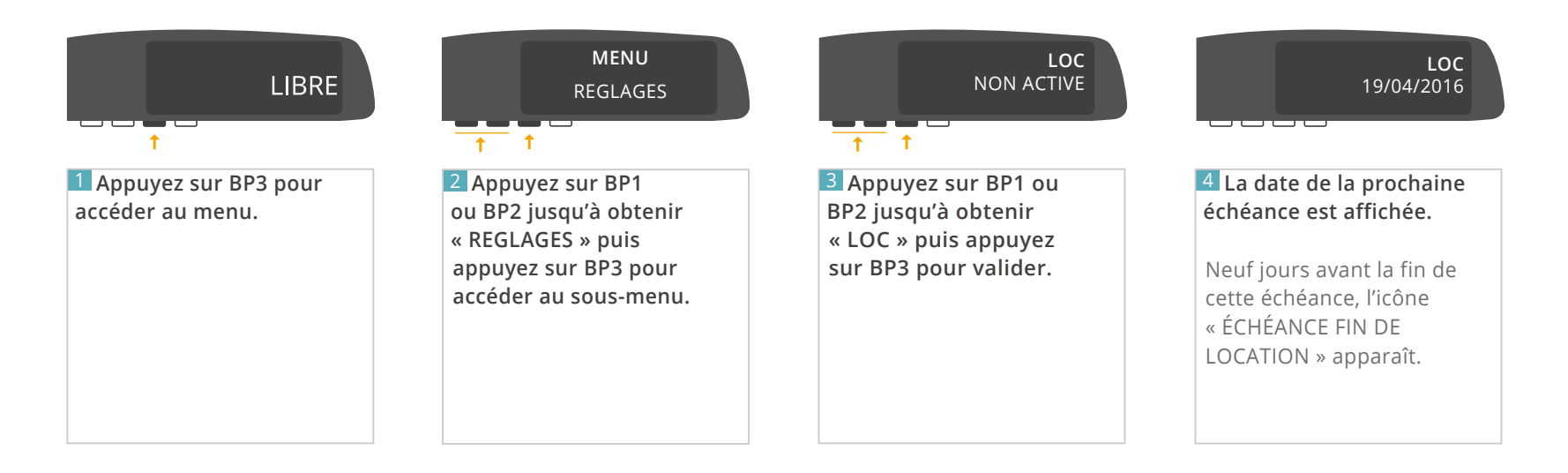

*À tout moment, appuyez sur BP4 pour revenir à l'écran précédent.*

#### <span id="page-26-0"></span>4.6.4 SAISIR LE CODE DE PROLONGATION

Cette section est réservée aux locataires ATA SERVICES.

Désormais, l'activation de votre taximètre est automatique et ne nécessite plus de code.

Seuls quelques cas très spécifiques peuvent demander une activation manuelle :

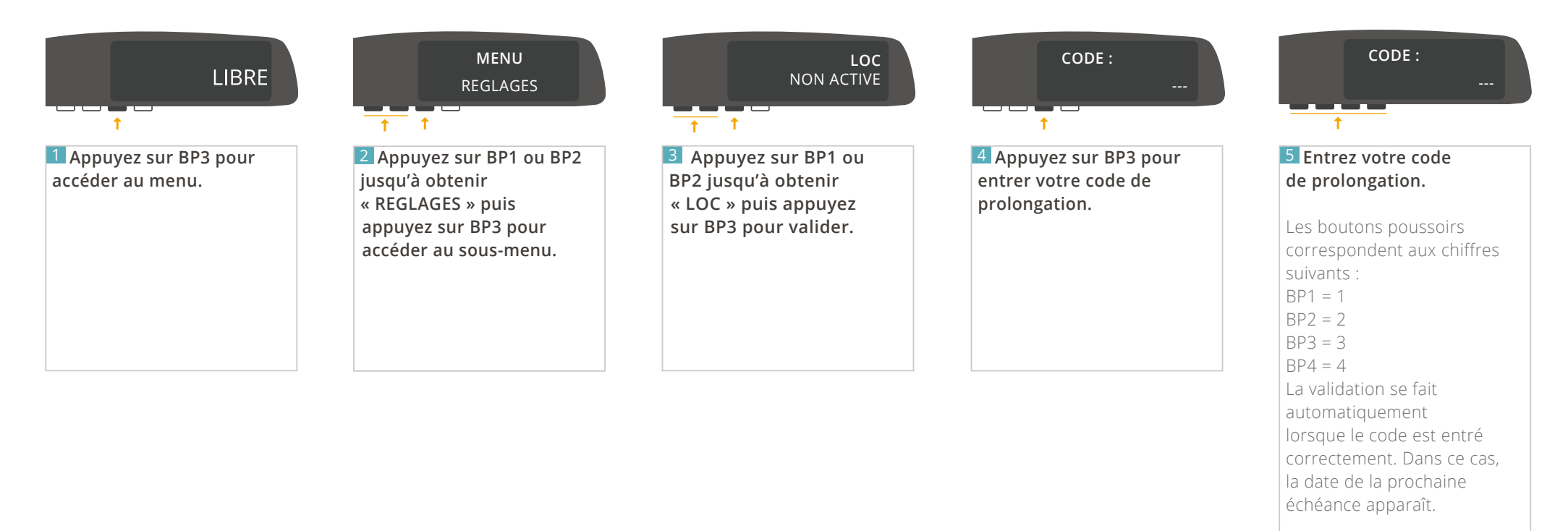

Dans le cas contraire, le message « CODE FAUX » apparaît.

#### <span id="page-27-0"></span>4.6.5 MOT DE PASSE

Cette section est réservée aux installateurs.

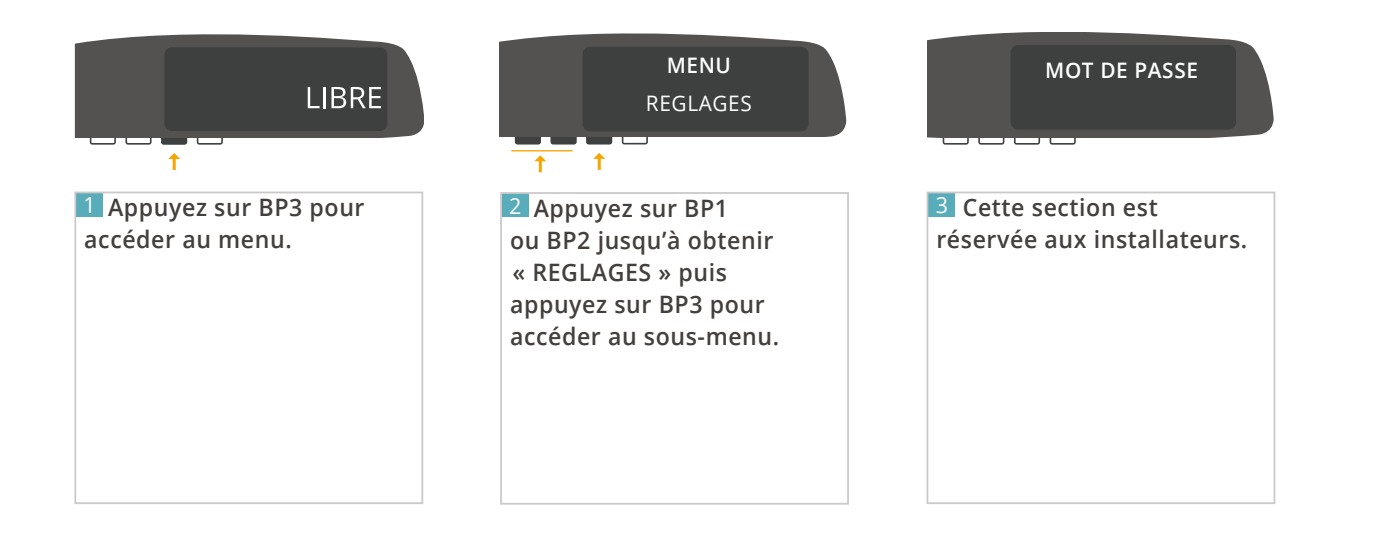

#### <span id="page-28-0"></span>4.6.6 MODIFIER LA DATE ET L'HEURE

Permet de modifier la date et l'heure (à plus ou moins 2 minutes) de votre taximètre.

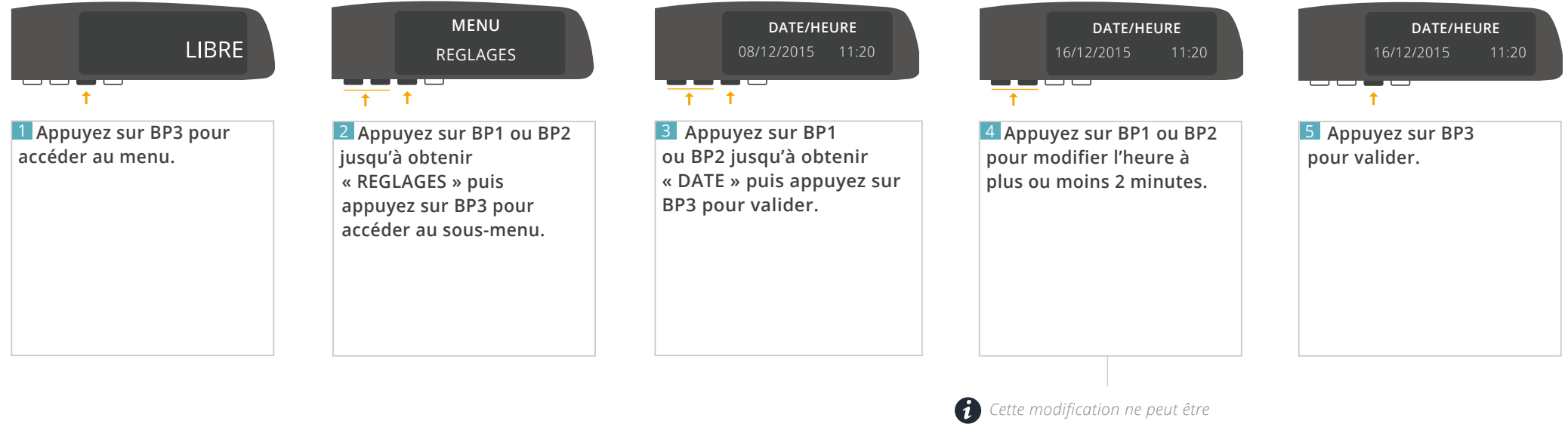

*effectuée qu'une fois par semaine.*

*À tout moment, appuyez sur BP4 pour revenir à l'écran précédent.*

#### <span id="page-29-0"></span>4.6.7 PARAMETRER LE CHANGEMENT AUTOMATIQUE DE TARIF

Permet d'activer ou non le changement automatique de tarif.

#### Cette fonctionnalité n'est disponible qu'à partir de la version 1.05 de votre afficheur, et de la version 1.10 de votre ATA BOX.

*Si vous ne voyez pas cette fonction dans votre taximètre, contactez votre installateur afin de mettre à jour votre matériel. Pour vérifier la version de votre matériel, référez-vous à la rubrique « CONSULTER LES PARAMETRES REGLEMENTAIRES » de ce manuel.*

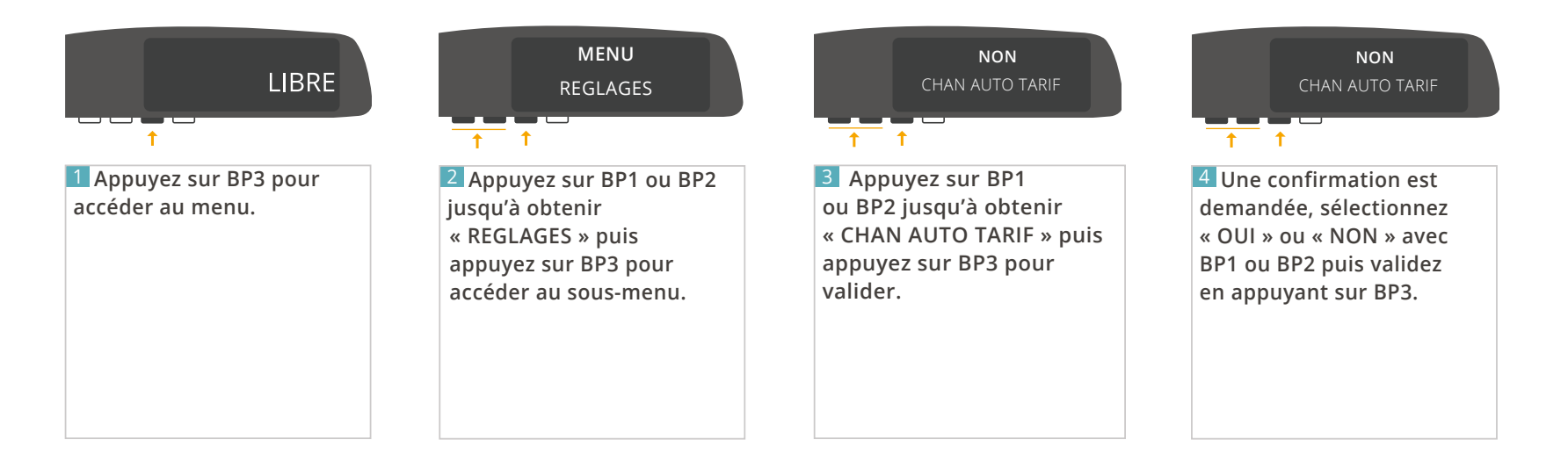

### <span id="page-30-0"></span>4.7 - MENU « PARAMÈTRES »

### 4.7.1 CONSULTER LES PARAMÈTRES TARIFAIRES

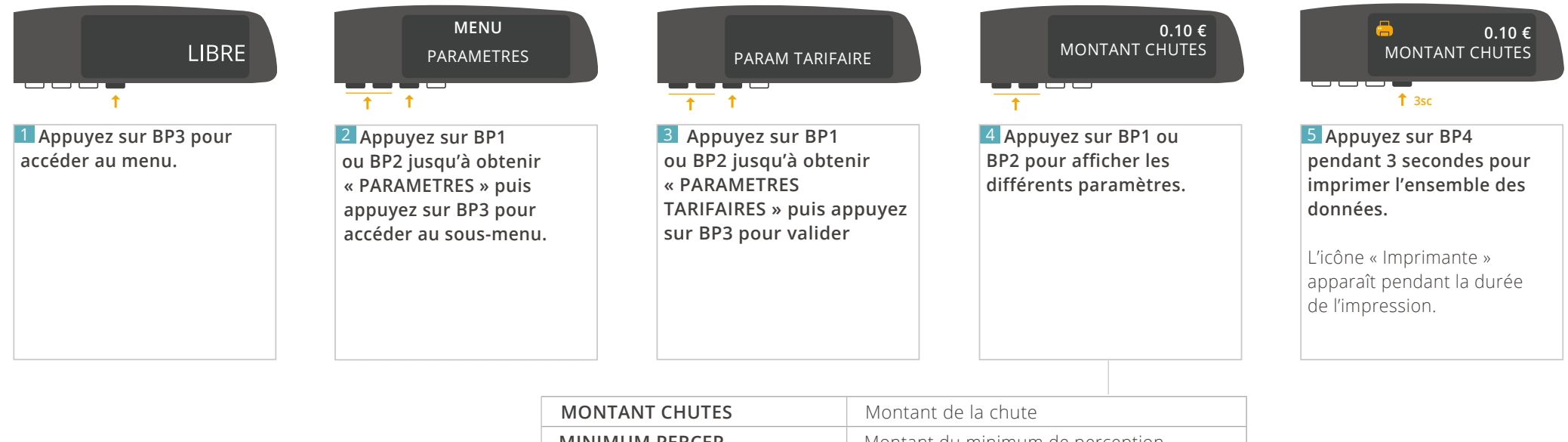

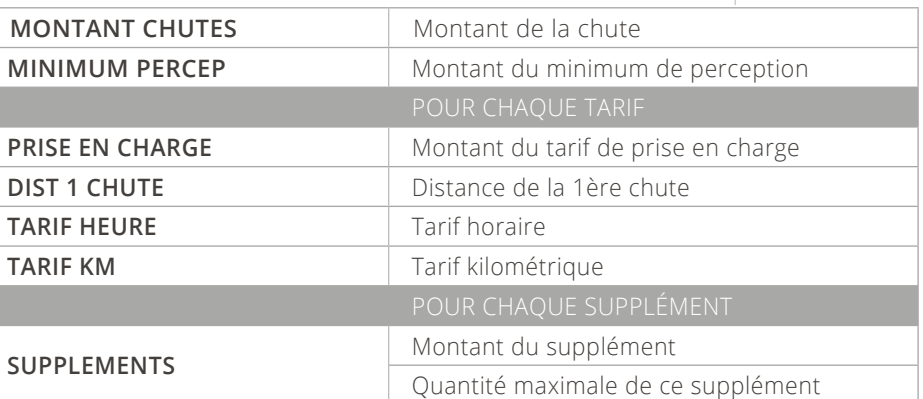

### <span id="page-31-0"></span>4.7.2 CONSULTER LES PARAMÈTRES RÈGLEMENTAIRES

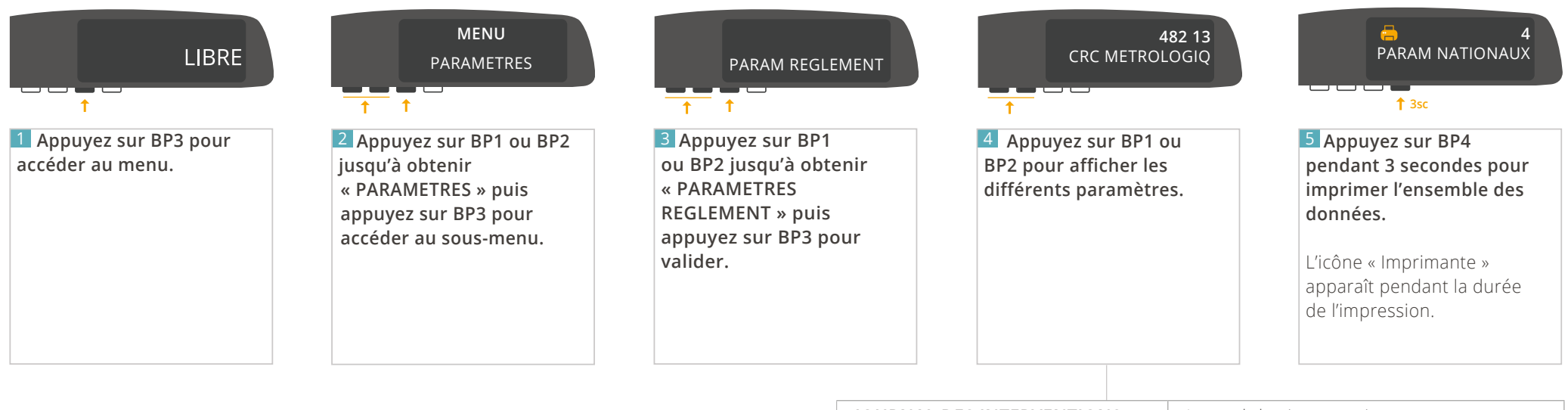

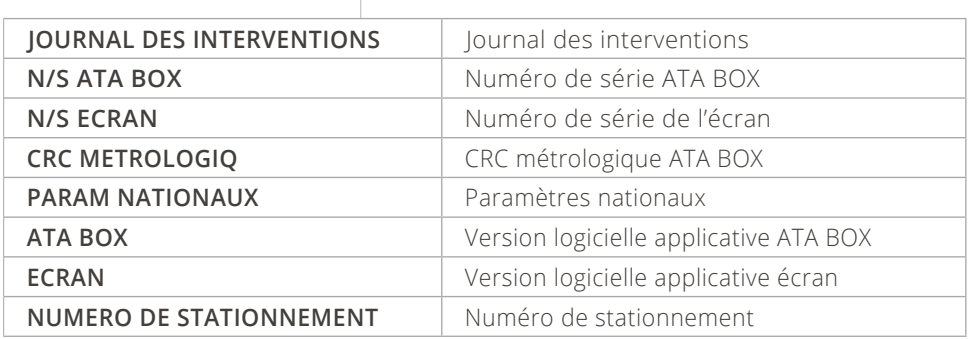

#### <span id="page-32-0"></span>4.7.3 CONSULTER LE MENU INSTALLATEUR

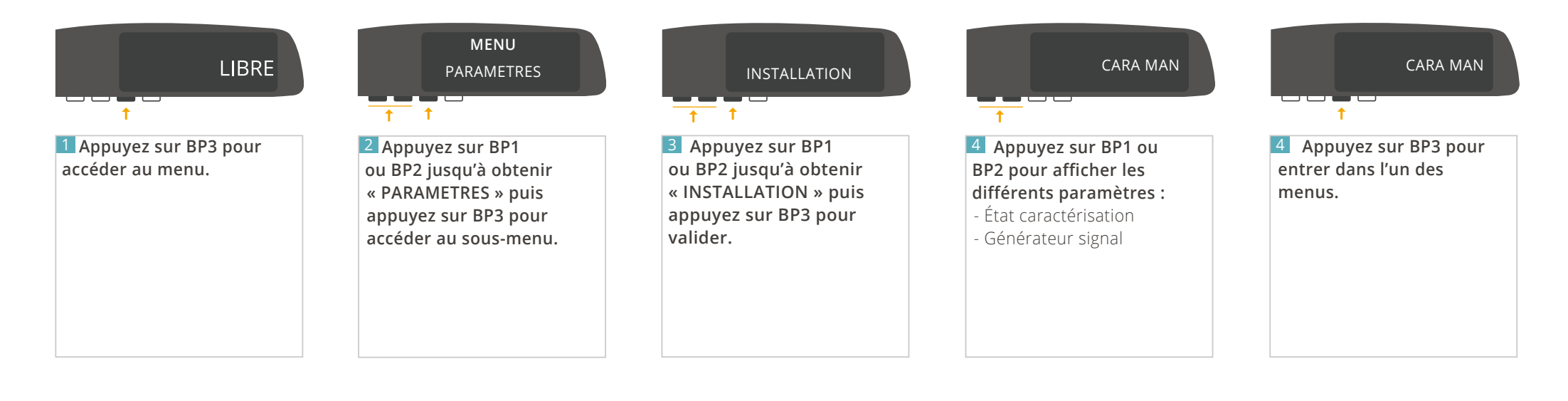

### <span id="page-33-0"></span>4.8 - MENU « TESTS »

### 4.8.1 TESTER L'AFFICHEUR

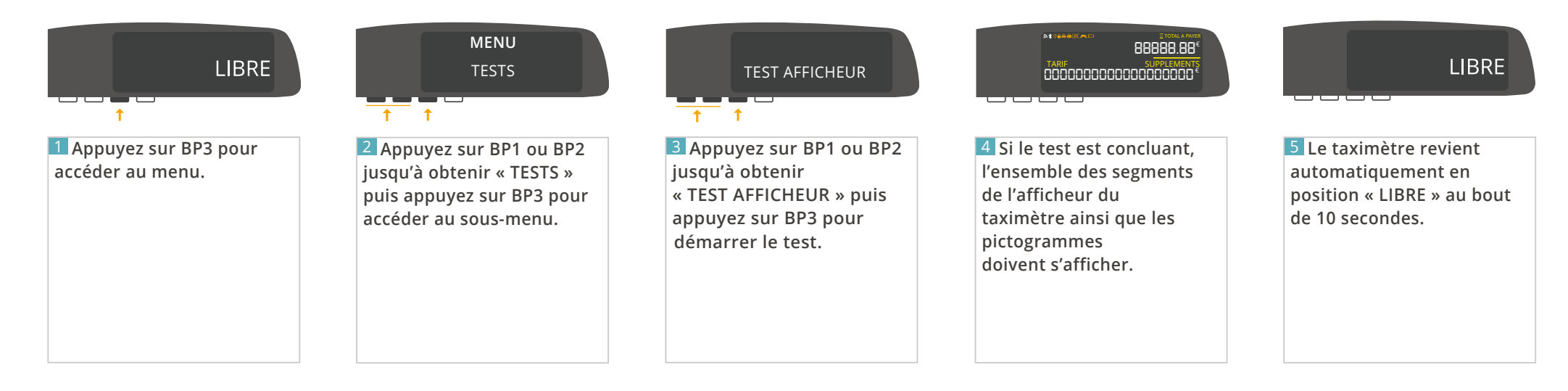

#### <span id="page-34-0"></span>4.8.2 TESTER LE CAPTEUR

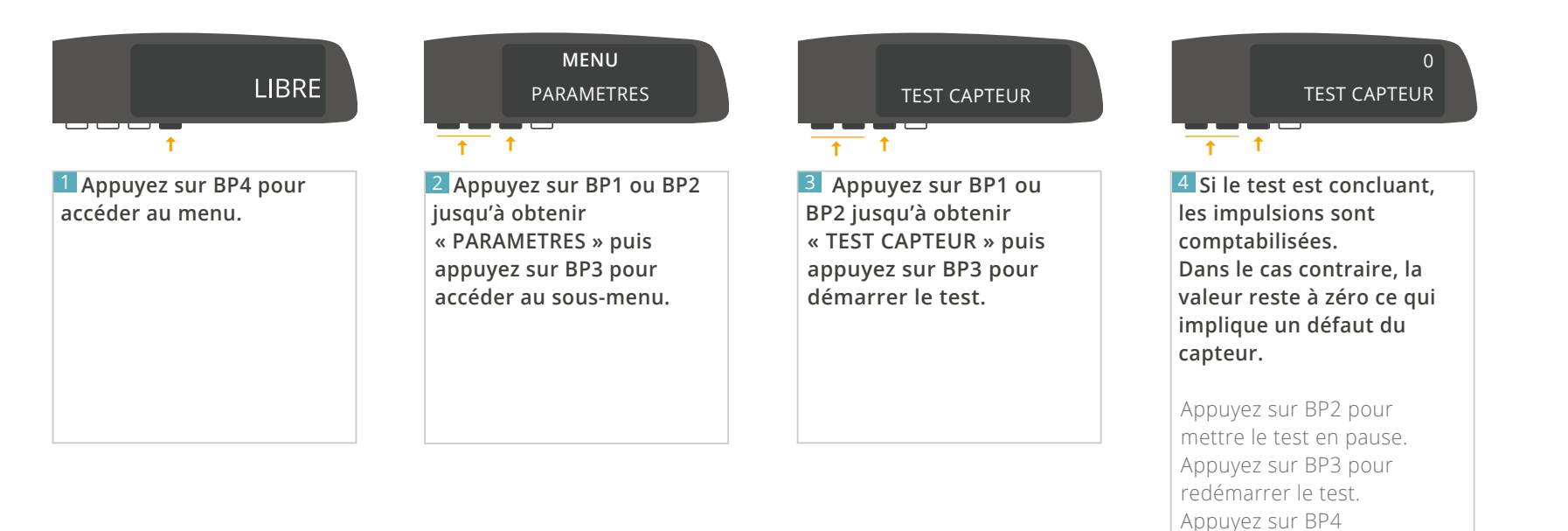

pour revenir à l'écran

précédent.

*À tout moment, appuyez sur BP4 pour revenir à l'écran précédent.*

#### <span id="page-35-0"></span>4.8.3 TESTER LE LUMINEUX

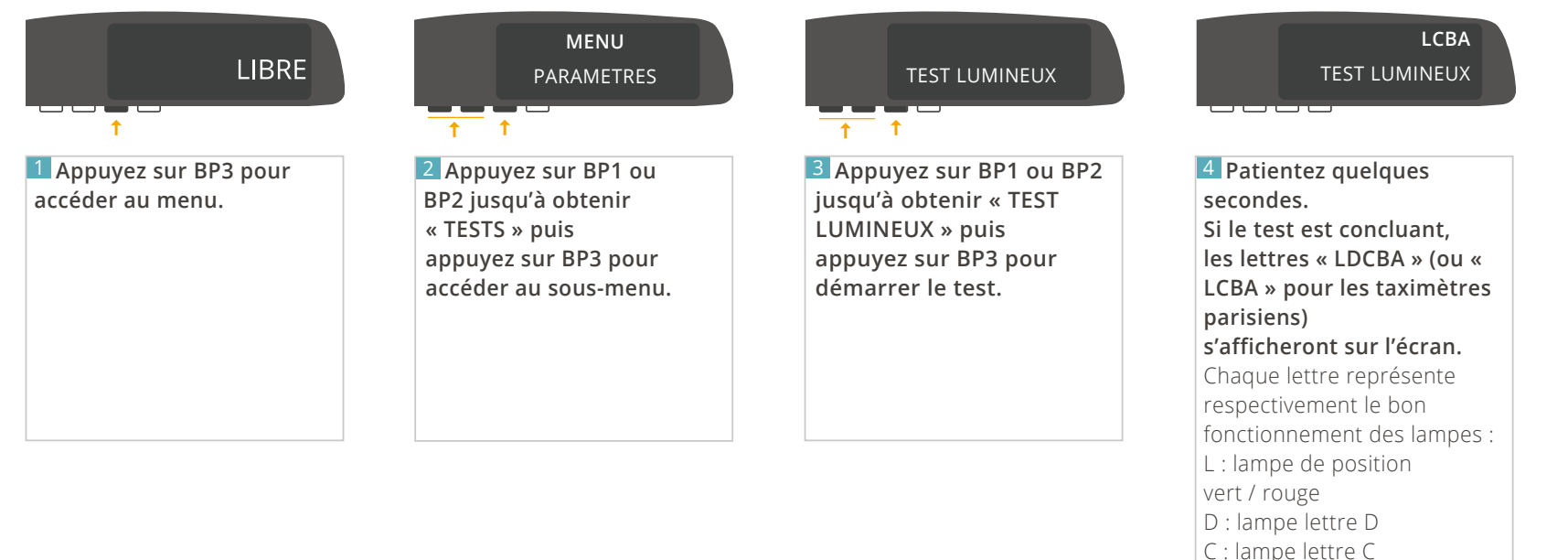

B : lampe lettre B

A : lampe lettre A

**Dans le cas où une ampoule est défectueuse, la lettre correspondante est remplacée par « o » ou « c ».**

*À tout moment, appuyez sur BP4 pour revenir à l'écran précédent.* **36** / 52

#### <span id="page-36-0"></span>4.8.4 TESTER L'IMPRIMANTE

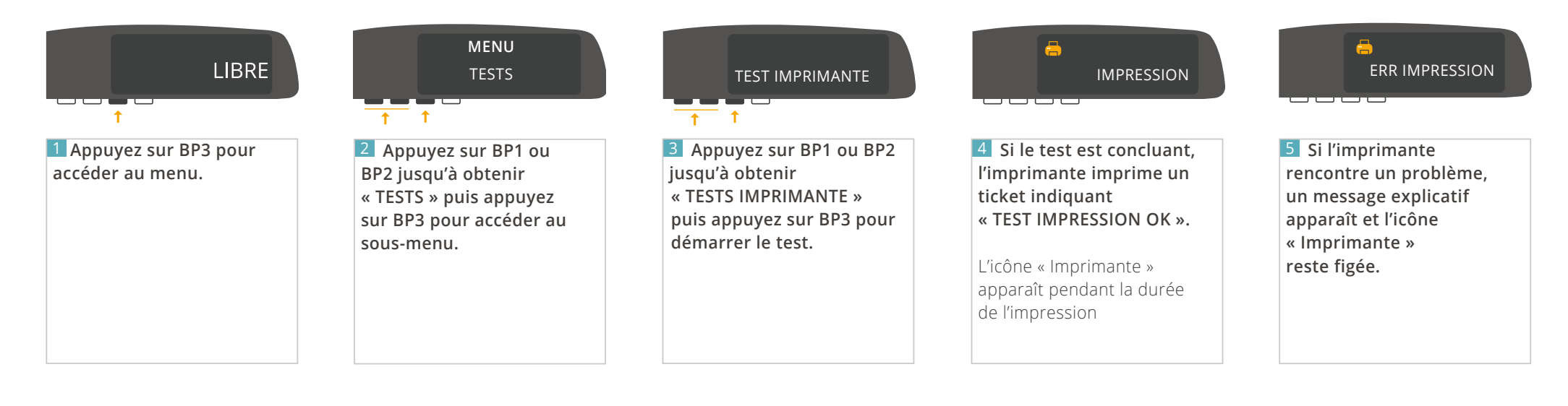

### **5 – LA FONCTION HORODATEUR**

### <span id="page-38-0"></span>5.1 - MENU « INFORMATION HORODATEUR »

Disponible uniquement lorsque la fonction horodateur est présente.

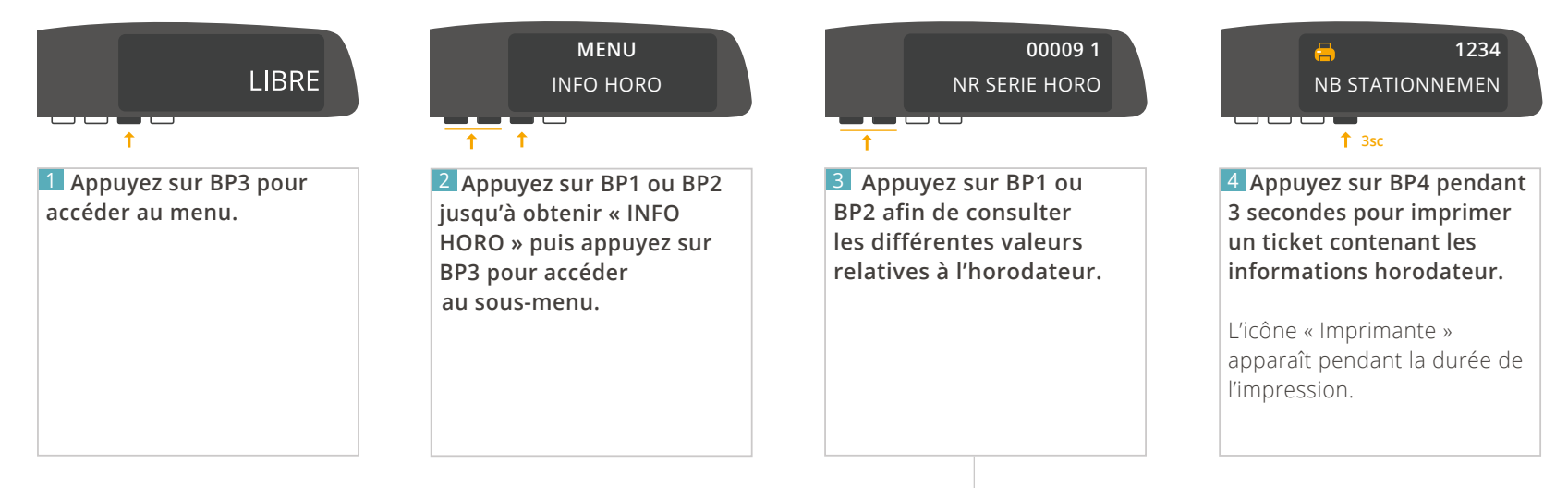

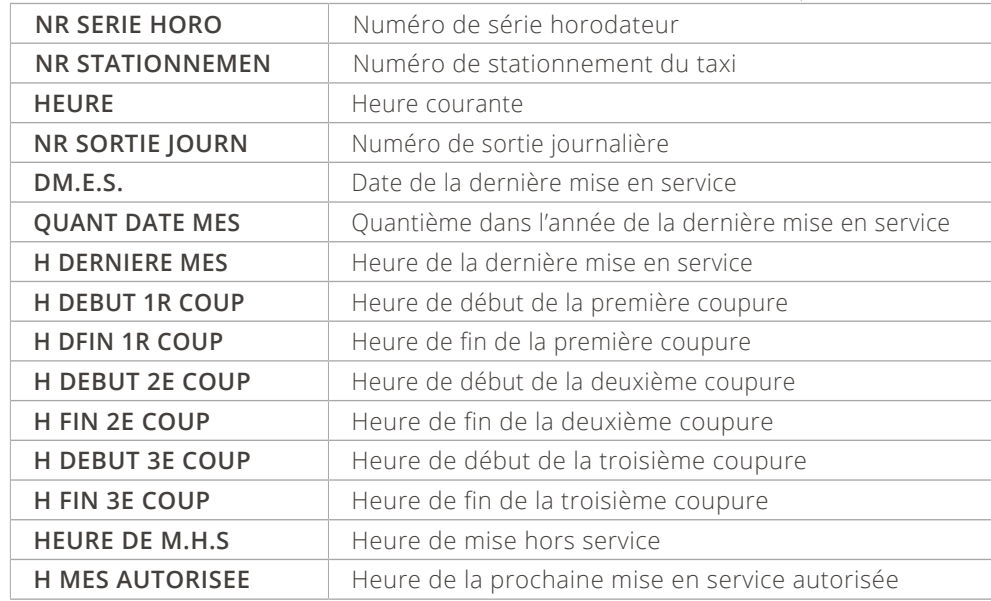

### <span id="page-39-0"></span>5.2 - MENU « PARAMÈTRES HORODATEUR »

Disponible uniquement lorsque la fonction horodateur est présente.

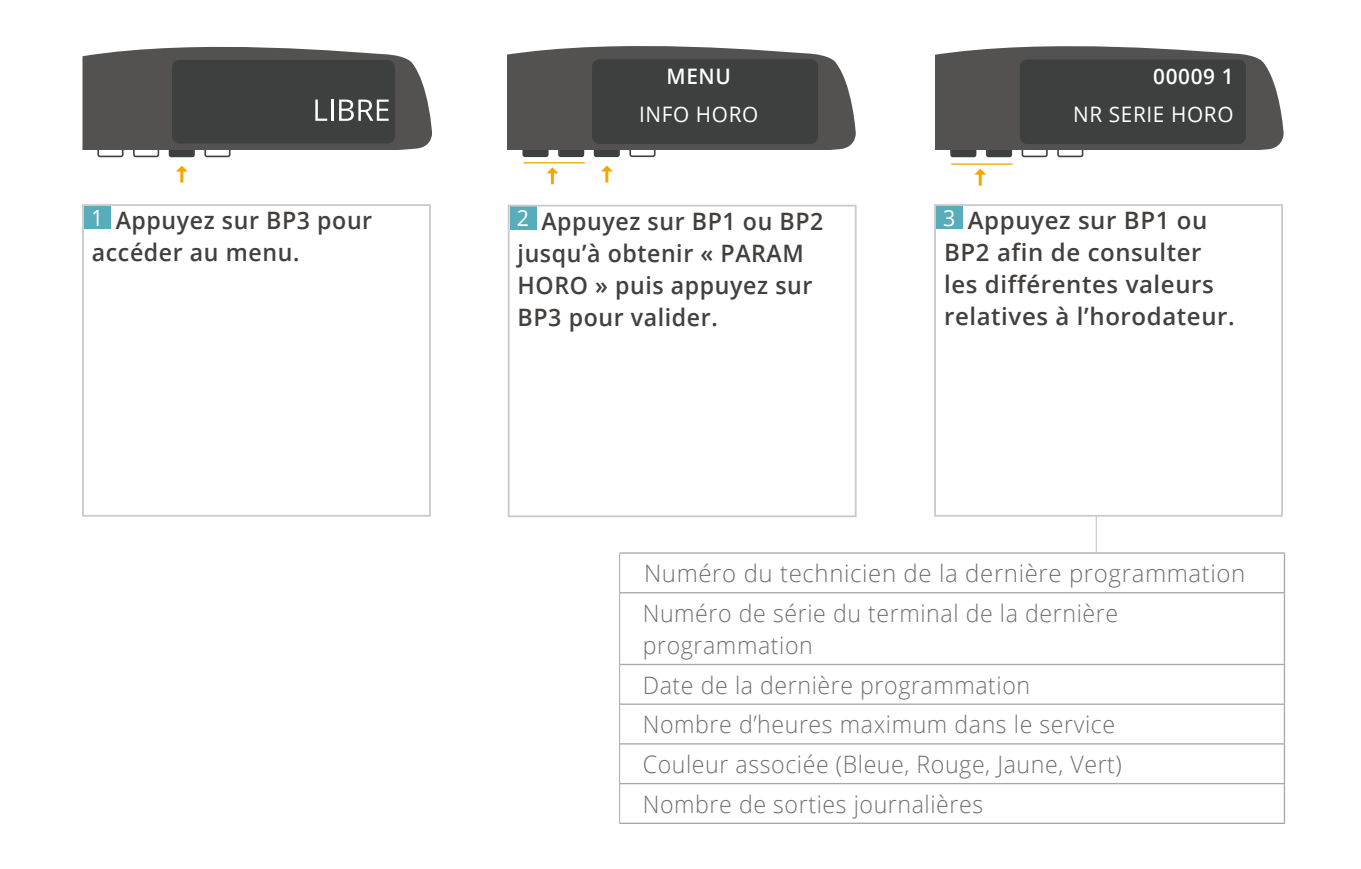

*À tout moment, appuyez sur BP4 pour revenir à l'écran précédent.* **40** / 52

### <span id="page-40-0"></span>5.3 - MENU « GESTION DE SERVICE »

#### 5.3.1 DÉMARRER UN SERVICE

Disponible uniquement lorsque la fonction horodateur est présente.

#### **Ce mode de fonctionnement n'est valable qu'à partir de la version 2.0 de votre ATA BOX, et de la version 2.0 de votre afficheur.**

*Pour vérifier la version de votre matériel, référez-vous à la rubrique [« CONSULTER LES PARAMETRES REGLEMENTAIRES »](#page-31-0) de ce manuel. Pour les versions antérieures aux versions 2.0 : Allez directement à la page [30.](#page-29-0)*

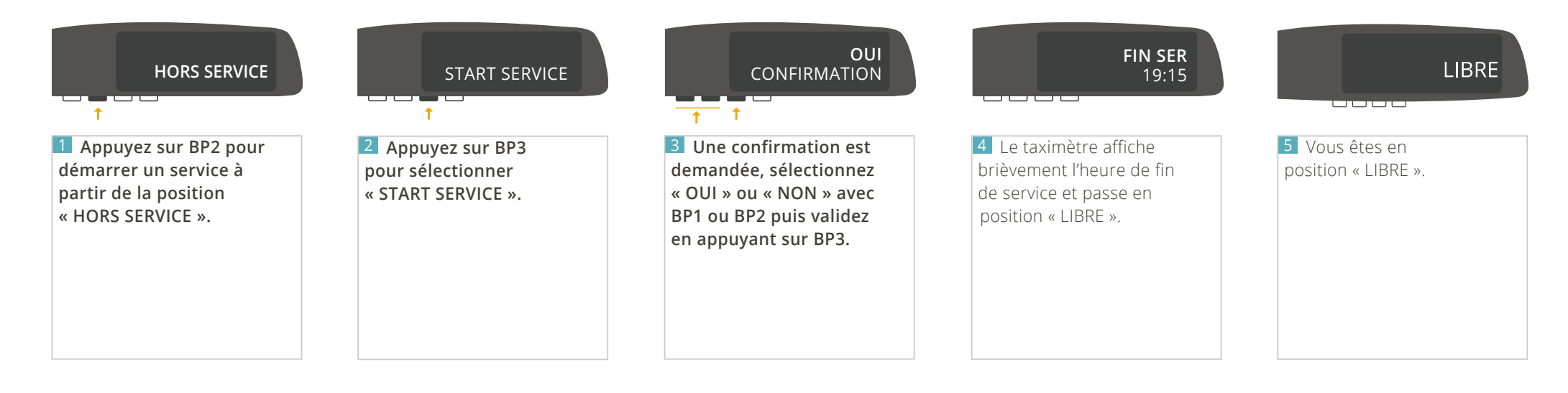

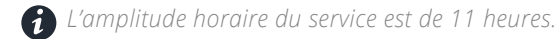

 *30 minutes avant la fin de service, le taximètre affiche le pictogramme « NOTIFICATION D'APPROCHE DE FIN DE SERVICE »*

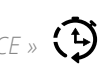

### <span id="page-41-0"></span>5.3.2 ARRÊTER UN SERVICE

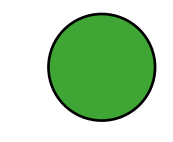

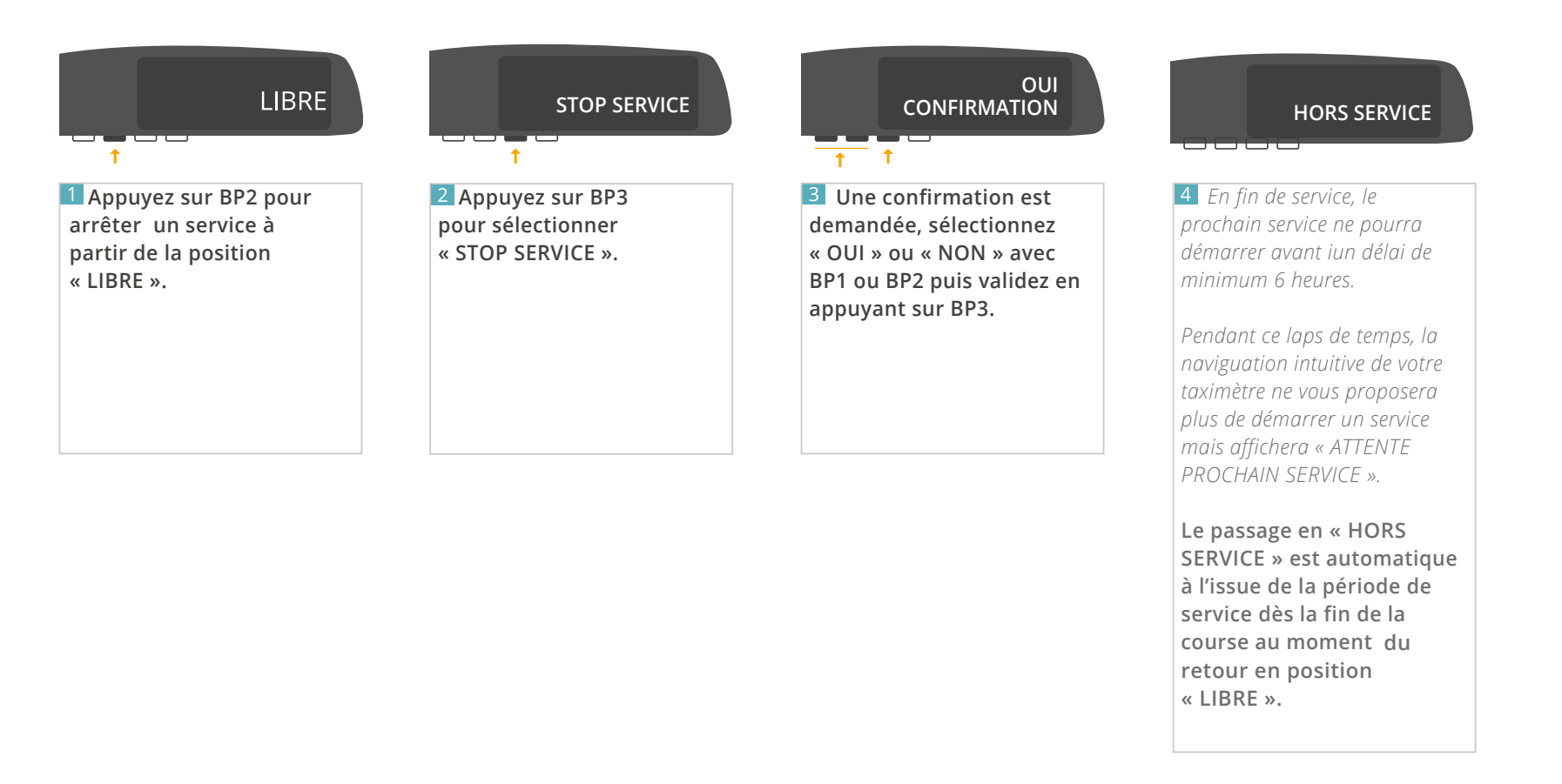

*En fin de service, le prochain service ne pourra démarrer avant un délai minimum de 6 heures.*

*Le passage en « HORS SERVICE » est automatique à l'issue de la période de service dès la fin de course au moment du retour en position « LIBRE ».*

### <span id="page-42-0"></span>5.4 - MENU « GESTION DES COUPURES »

#### 5.4.1 DÉMARRER UNE COUPURE

Disponible uniquement lorsque la fonction horodateur est présente.

Ce mode de fonctionnement n'est valable qu'à partir de la version 2.0 de votre ATA BOX, et de la version 2.0 de votre afficheur.

*Pour vérifier la version de votre matériel, référez-vous à la rubrique [« CONSULTER LES PARAMETRES REGLEMENTAIRES »](#page-31-0) de ce manuel. Pour les versions antérieures aux versions 2.0 : Allez directement à la page [30.](#page-29-0)*

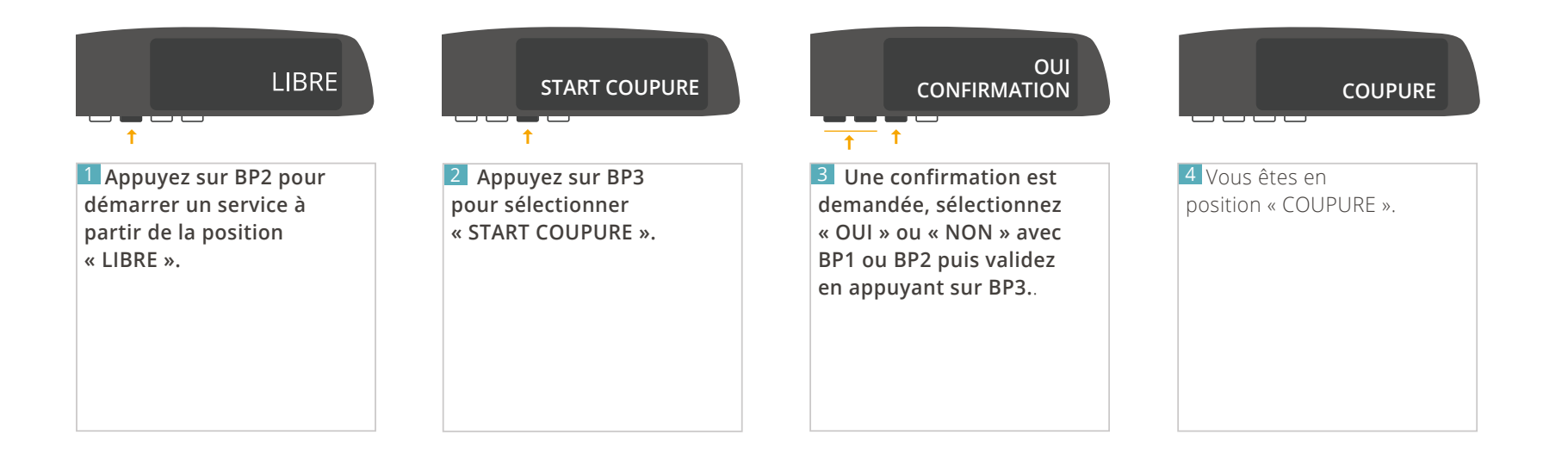

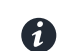

*La coupure minimum est de 30 minutes et les coupures cumulées (3 maximum) ne peuvent pas excéder 5 heures.*

*À tout moment, appuyez sur BP4 pour revenir à l'écran précédent.* **43** / 52

### <span id="page-43-0"></span>5.4.2 ARRÊTER UNE COUPURE

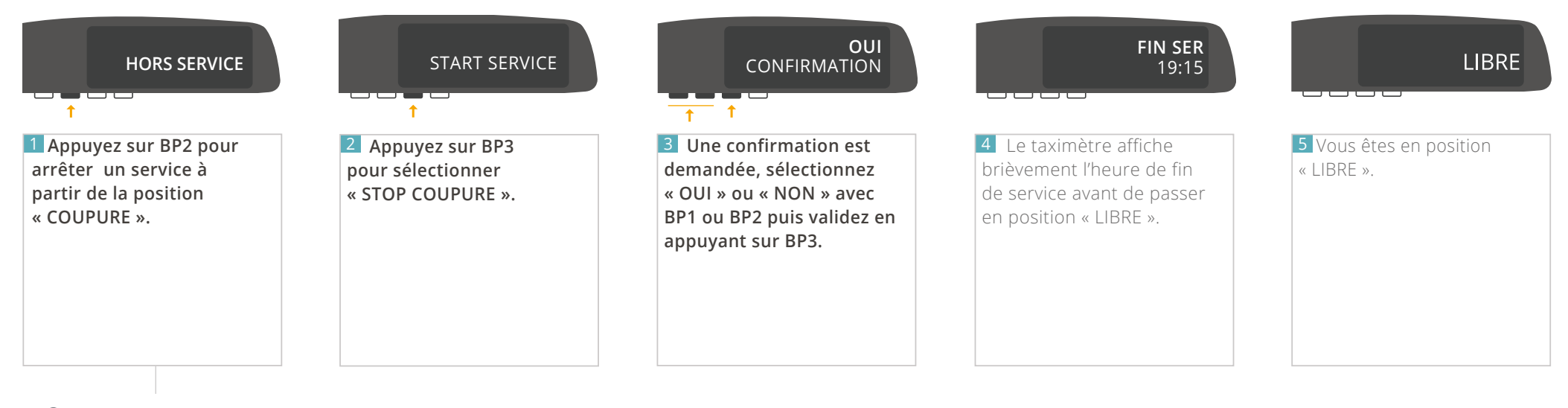

 *Cette action n'est pas disponible dans les 30 premières minutes de la coupure. Pendant ce laps de temps, la naviguation intuivtive du taximètre ne proposera donc pas cette option.*

*À tout moment, appuyez sur BP4 pour revenir à l'écran précédent.* **44** / 52

### <span id="page-44-0"></span>5.5 - DOUBLAGE

Disponible uniquement lorsque la fonction horodateur est présente.

**Dans le cadre des horodateurs de couleur JAUNE avec doublage, le taximètre autorise deux services par jour (un service par chauffeur).**

**Chaque service a une durée maximale de 11 heures avec la possibilité de réaliser de une à trois coupures de 30 minutes minimum et affichant un temps cumulé maximum de 5 heures.**

**Chaque chauffeur a la possibilité de savoir avec quelle période de service il fonctionne en allant dans le menu :**

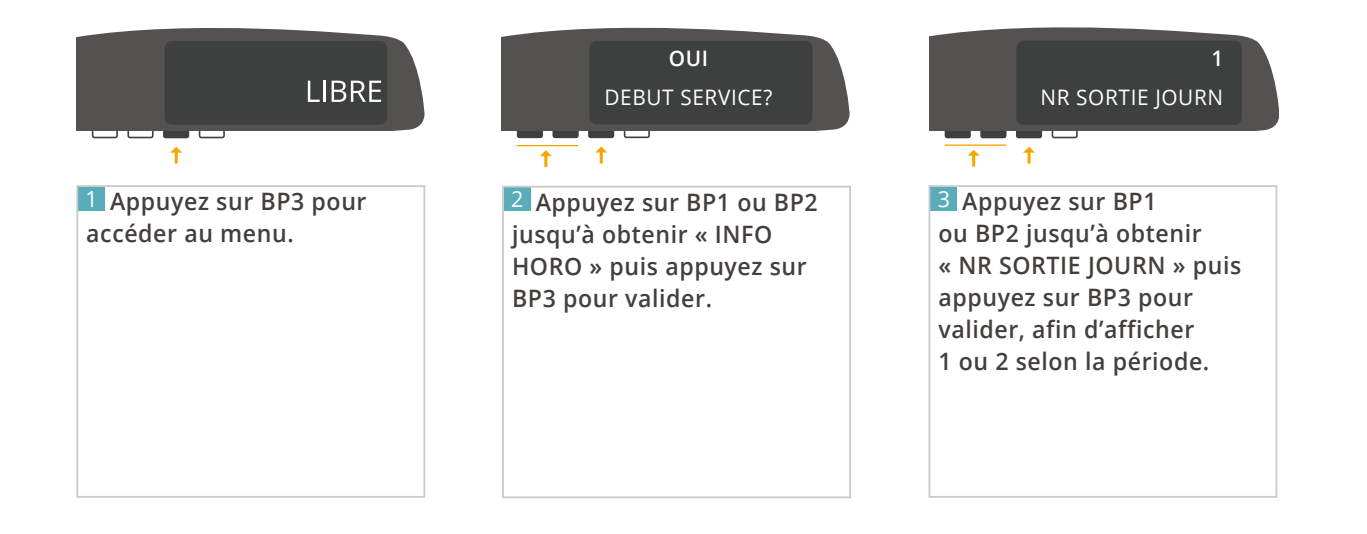

### **6 – NOTIFICATIONS DU TAXIMÈTRE**

## <span id="page-46-0"></span>6 - NOTIFICATIONS DU TAXIMÈTRE

L'afficheur du taximètre permet d'illustrer les notifications à l'aide de pictogrammes.

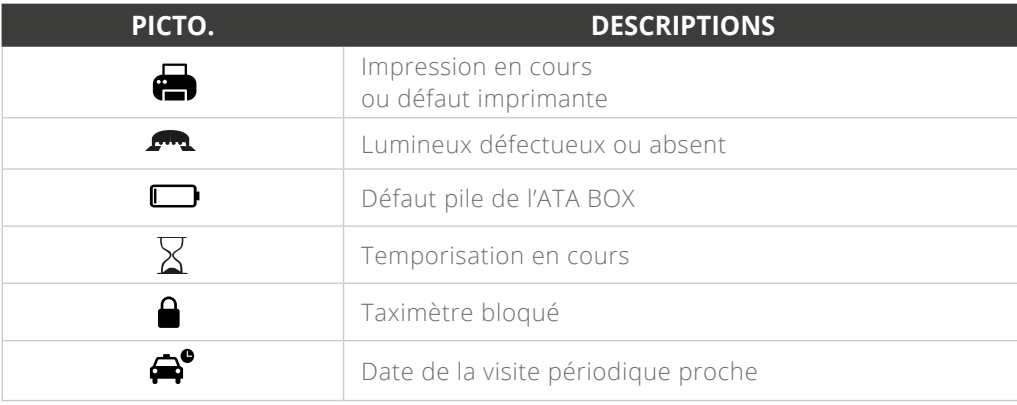

D'autres pictogrammes peuvent s'afficher dans certains cas et selon les options souscrites.

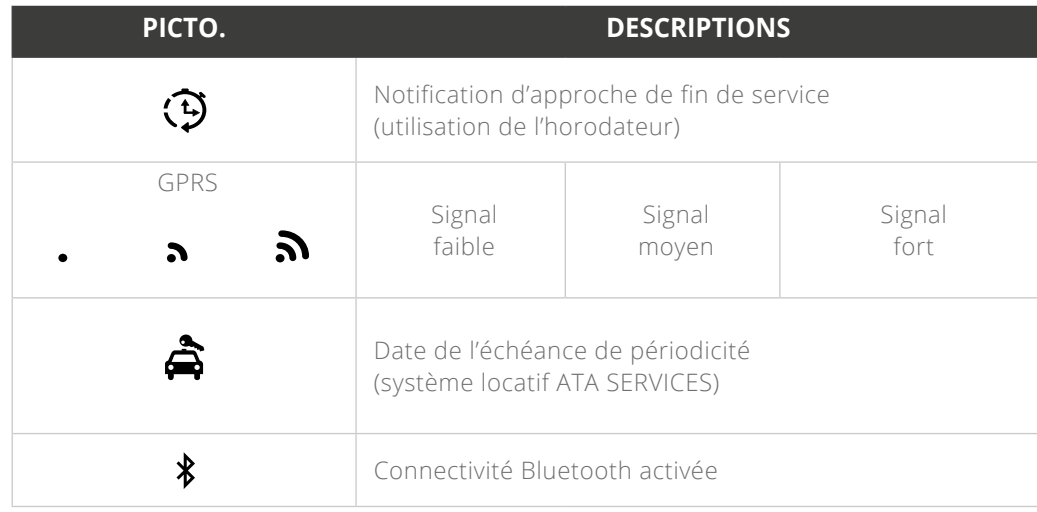

**7 – CARACTÉRISTIQUES DU TAXIMÈTRE**

<span id="page-48-0"></span>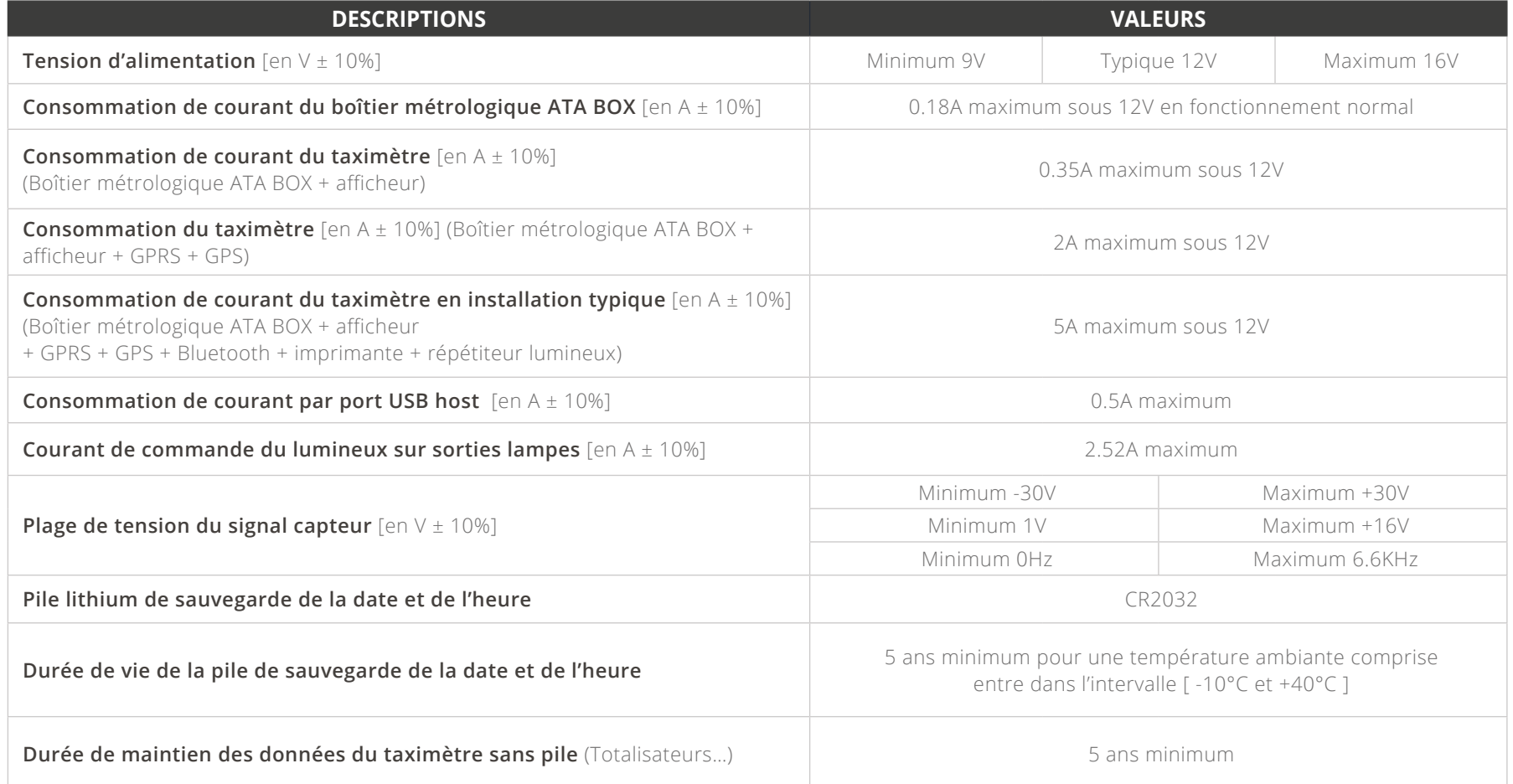

<span id="page-49-0"></span>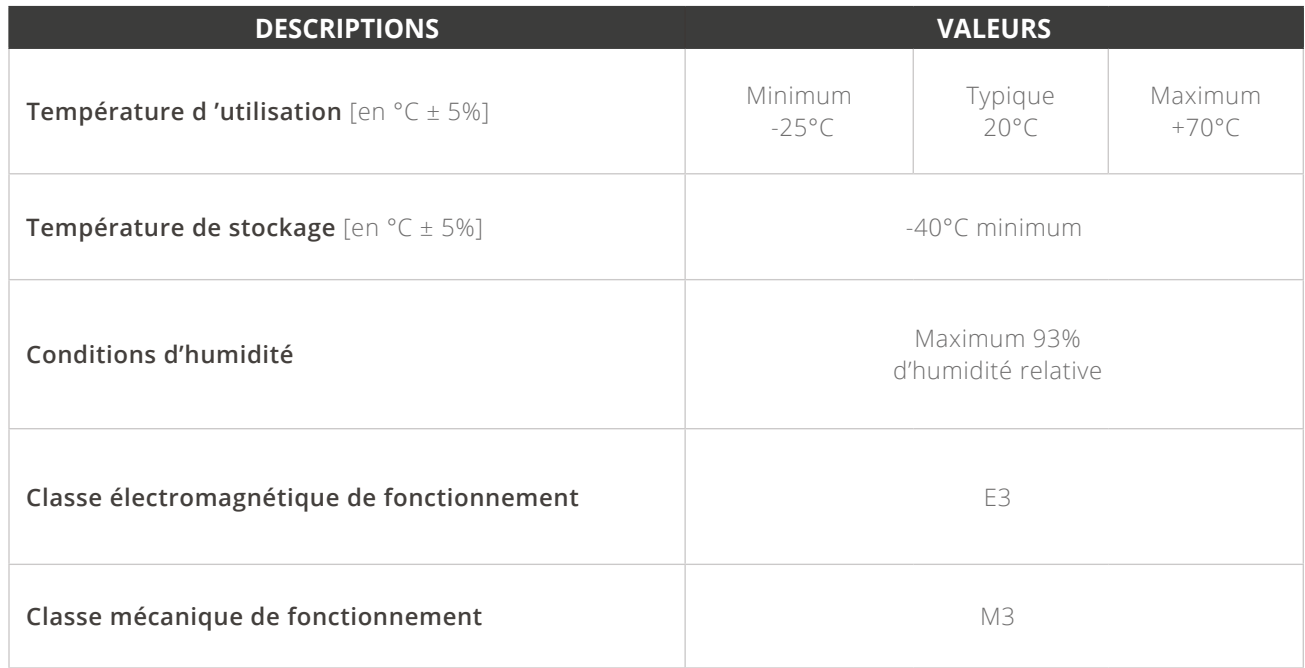

## <span id="page-50-0"></span>7. 3 - CARACTÉRISTIQUES MÉTROLOGIQUES

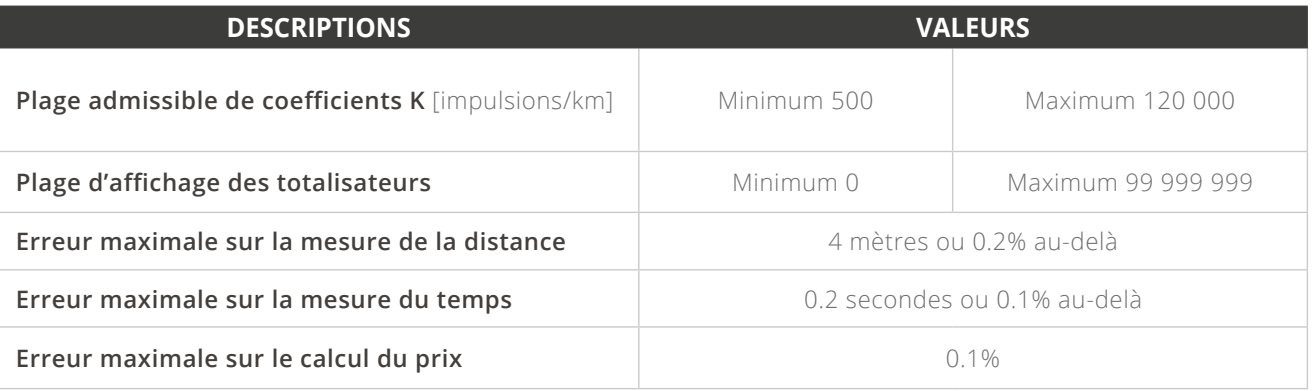

## 7. 4 - CARACTÉRISTIQUES DE L'IMPRIMANTE THERMIQUE

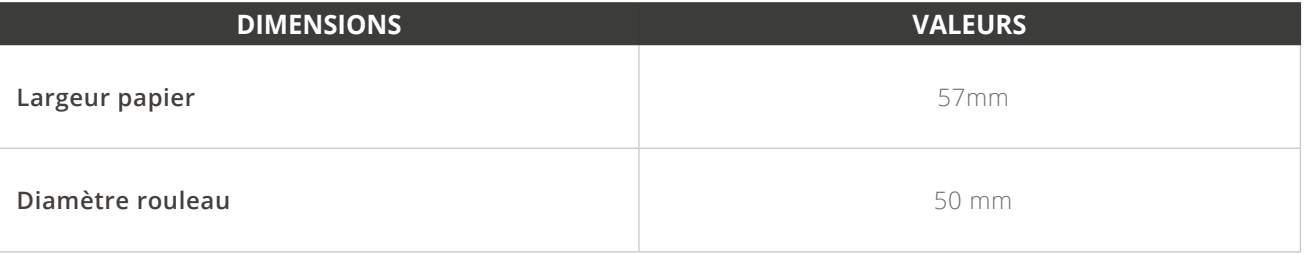

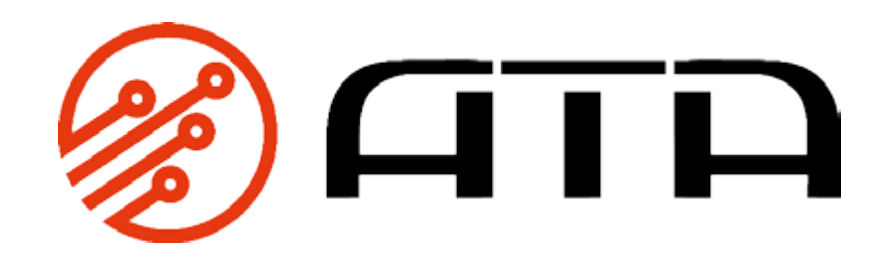

[WWW.ATA-ELECTRONICS.COM](https://www.ata-electronics.com)